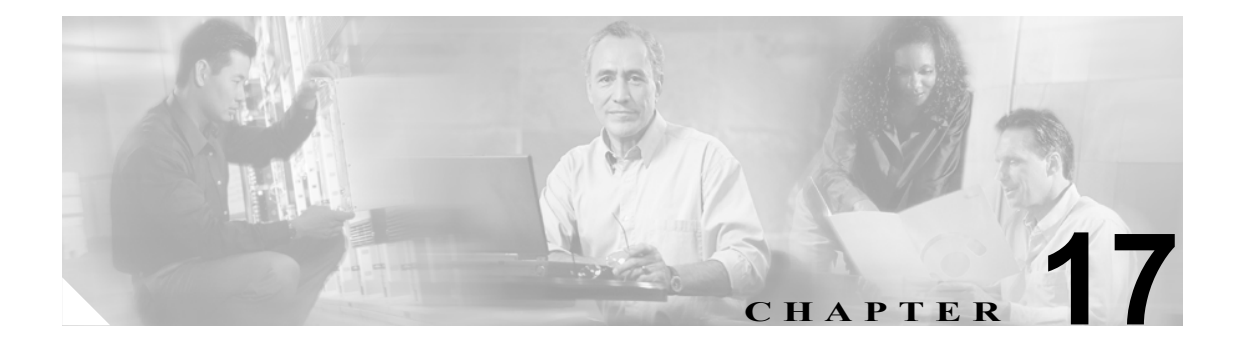

# **Cisco Unified CallManager Attendant Console**

クライアント / サーバ型のアプリケーションである Cisco Unified CallManager Attendant Console を使 用すると、短縮ダイヤル ボタンやクイック ディレクトリ アクセス機能のあるグラフィカル ユーザ インターフェイスを使用して、電話番号の検索、回線状況の監視、およびコールの送信を行うこと ができます。アテンダント コンソールを使用することにより、電話受付係または管理アシスタント は部署や会社へのコールを処理することができ、また、その他の従業員は自分へのコールを管理す ることができます。

アテンダント コンソールは、Cisco Unified CallManager システムに IP 接続されている PC にインス トールすることができます。アテンダント コンソールは、Cisco Unified CallManager システムに登 録されている Cisco Unified IP Phone と連携します。複数のアテンダント コンソールを単一の Cisco Unified CallManager システムに接続できます。サーバに障害が発生すると、アテンダント コンソー ルは自動的にクラスタ内の別のサーバに接続します。

このアプリケーションは、Cisco Unified CallManager サーバ上の Cisco CallManager Attendant Console Server サービスに登録し、コール処理、ログイン、回線状態、およびディレクトリ サービスを受信 します。Cisco Unified CallManager Attendant Console は、パイロット ポイントと呼ばれる仮想電話番 号にかけられたコールを受信し、ハント グループ内の宛先のリストにコールを転送します。コール を受信するハント グループのメンバーの順序と、すべてのアテンダントが通話中の場合に Cisco Unified CallManager Attendant Console がコールをキューに入れるかどうかを設定できます。

この項では、次のトピックについて取り上げます。

- [Cisco Unified CallManager Attendant Console](#page-1-0) の概要 (P.17-2)
- [Cisco Unified CallManager Attendant Console](#page-12-0) のシステム要件 (P.17-13)
- **•** [インタラクションおよび制限事項\(](#page-13-0)P.17-14)
- **•** [Cisco Unified CallManager Attendant Console](#page-16-0) のインストールとアクティブ化(P.17-17)
- [Cisco Unified CallManager Attendant Console](#page-16-1) の設定(P.17-17)
- **•** [依存関係レコード\(](#page-42-0)P.17-43)
- **•** [関連項目\(](#page-43-0)P.17-44)

# <span id="page-1-0"></span>**Cisco Unified CallManager Attendant Console** の概要

この項では、Cisco Unified CallManager Attendant Console の機能に関する次の情報について説明しま す。

- **•** [Cisco Unified CallManager Attendant Console](#page-1-1) ユーザについて(P.17-2)
- **•** パイロット ポイントとハント [グループについて\(](#page-1-2)P.17-2)
- コール キューイングについて (P.17-9)
- **•** [Cisco Unified CallManager Attendant Console](#page-9-0) ディレクトリについて(P.17-10)
- **•** [Cisco CallManager Attendant Console Server](#page-10-0) サービスについて(P.17-11)
- [Cisco Unified CallManager Attendant Console](#page-10-1) の冗長性 (P.17-11)
- **•** アテンダント [コンソールのファイアウォールのサポート\(](#page-11-0)P.17-12)

#### <span id="page-1-1"></span>**Cisco Unified CallManager Attendant Console** ユーザについて

ユーザがアテンダント コンソールにログインしてコールに応答し、転送できるようにするには、ま ずユーザをアテンダント コンソール ユーザとして追加し、必要であればパスワードを割り当てる 必要があります。Cisco Unified CallManager の管理ページの[Attendant Console ユーザの設定 (Attendant Console User Configuration)]ウィンドウでは、アテンダント コンソール ユーザの追加ま たは削除、およびユーザ ID とパスワード情報の変更を行うことができます。

(注) アテンダント コンソール ユーザの ID およびパスワードは、Cisco Unified CallManager の管理ペー ジの[エンドユーザの設定(End User Configuration)]ウィンドウで入力されたディレクトリ ユー ザの ID およびパスワードとは別のものであることに注意してください。

ユーザがアテンダント コンソールにログインできない場合は、Cisco CallManager と Cisco CallManager Attendant Console Server の両方のサービスが実行されているかどうかを確認してくださ い。Cisco Unified CallManager の管理ページの[Attendant Console ユーザの設定(Attendant Console User Configuration)]領域にユーザが追加されていること、およびアテンダント コンソール クライ アント アプリケーションのログイン ダイアログボックスに正しいユーザ名とパスワードが指定さ れていることを確認します。

Cisco Unified CallManager Attendant Console ユーザを設定するだけでなく、Attendant Console アプリ ケーション ユーザを 1 人設定し、そのユーザをアテンダント電話機に関連付ける必要があります。 このユーザを設定しておかないと、アテンダント コンソールは CTIManager と対話することができ ません。Cisco Unified CallManager の管理ページで Attendant Console アプリケーション ユーザを設 定する方法については、P.17-22 の「[Cisco Unified CallManager Attendant Console](#page-21-0) のデバイス セキュ [リティの有効化」](#page-21-0)を参照してください。

また、デバイス認証用のアプリケーション ユーザを作成し、そのアプリケーション ユーザを電話 機に関連付ける必要があります。

# <span id="page-1-2"></span>パイロット ポイントとハント グループについて

パイロット ポイントとは、決してビジーにならない仮想電話番号のことで、コールを受信してハン ト グループのメンバーに転送するように Cisco Unified CallManager Attendant Console にアラートを 出します。ハント グループは、コールの転送順序を決定する宛先リストを構成します。

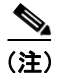

(注) Cisco Unified CallManager Attendant Console は、共有回線の他のインスタンスのいずれかが使用中で ある場合、共有回線のインスタンスへのコールをアテンダント電話機に転送することはありませ  $h_{\circ}$ 

Cisco Unified CallManager Attendant Console が正しく動作するためには、必ずシステム内で一意の番 号をパイロット ポイントの番号として指定する必要があります(共有回線表示にすることはできま せん)。パイロット ポイントを設定する際は、次のいずれかのルーティング オプションを選択しま す。

- **•** [利用可能な最初のもの]ハント グループ メンバー:Cisco Unified CallManager Attendant Console は、コールのルーティング先として使用可能な最初の宛先を見つけるまで、ハント グループ内 のメンバーを順にチェックします。このルーティング オプションは、Cisco Unified CallManager の管理ページの[パイロットポイントの設定(Pilot Point Configuration)]ウィンドウで選択で きます。
- [最長アイドル]ハント グループ メンバー:この機能は、ハント グループ メンバーを、アイ ドル時間の長い順に並べ替えます。Cisco Unified CallManager Attendant Console は、アイドル時 間が最も長いメンバーを見つけて、そのメンバーが応答できる場合はコールをルーティングし ます。応答できない場合、Cisco Unified CallManager Attendant Console はグループ内を継続して 検索します。この機能により、着信コールの負荷はハント グループのメンバーに均等に分配さ れます。このルーティング オプションは、Cisco Unified CallManager の管理ページの[パイロッ トポイントの設定 (Pilot Point Configuration)] ウィンドウで選択できます。

グループ内で最もアイドル時間が長い番号がボイスメール番号である場合、Cisco Unified CallManager Attendant Console は先にグループ内の他のメンバーをチェックせずに、ボイスメー ル システムにコールをルーティングします。

- **•** [ラウンドロビンハンティング]:Cisco Unified CallManager Attendant Console は、コールを受信 するために、最後のハント グループ メンバーの記録を保持します。新しいコールを受信する と、Cisco Unified CallManager Attendant Console はそのコールをハント グループ内の次のハント グループ メンバーにルーティングします。
- **•** [ブロードキャストハンティング]:コールがパイロット ポイントに着信すると、Cisco Unified CallManager Attendant Console はコールに応答してから保留にし、コールをキューに追加し、ア テンダント PCの [ブロードキャスト]ウィンドウにそのコールを表示します。Music On Hold が設定されている場合、発信者は保留中に Music On Hold を受信します。[ブロードキャスト] ウィンドウからは、任意のアテンダントがコールに応答できます。

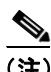

(注) Cisco Unified CallManager の管理ページの「パイロットポイントの設定 (Pilot Point Configuration)] ウィンドウでは、パイロット ポイントの冗長性が機能するように、パイロット ポイントに関連付 けられたデバイス プールを選択する必要があります。

パイロット ポイントをアップデートする場合は、パイロット ポイントをリセットすることを忘れ ないでください。リセットすると、コール処理が継続して行われます。

パイロット ポイントにコールが着信すると、Cisco Unified CallManager Attendant Console はハント グループ リストとそのパイロット ポイントへの指定されたコール ルーティング方法を使用して、 コールの宛先を決定します。ハント グループの設定では、各ハント グループ メンバーに対して次 のオプションのいずれかを指定する必要があります。

**•** 電話番号(デバイス メンバー) 電話番号が指定されていると、Cisco Unified CallManager Attendant Console はコールをルーティ ングする前に、回線が使用可能(ビジーでない)かどうかだけをチェックします。

**OL-14154-01-J**

**Cisco Unified CallManager** 機能およびサービス ガイド

**•** アテンダント コンソール ユーザと回線番号(ユーザ メンバー)

ユーザと回線番号を指定すると、ユーザはアテンダント コンソールが制御するクラスタ内の任 意の Cisco Unified IP Phone にログインし、コールを受信することができます。

ユーザと回線番号が指定されると、Cisco Unified CallManager Attendant Console は次の詳細を確 認してからコールをルーティングします。

- ユーザがアテンダント コンソールにログインしていること
- ユーザがオンラインであること
- 回線が使用可能であること

アテンダントがアテンダント コンソールにログインする際に使用した電話機にユーザが指定 した回線番号が設定されている場合、アテンダントはその回線番号のコールだけに応答できま す。

注意 オーバーフロー状態を処理するには、Cisco Unified CallManager Attendant Console が 1 つ以上のアテ ンダント コンソールまたはボイスメール番号にコールをルーティングするようにハント グループ を設定します。ボイスメール番号が一度に 1 つ以上のコールを処理できるようにするには、[ハン トグループの設定 (Hunt Group Configuration)] ウィンドウの [常にルートメンバ (Always Route Member)]チェックボックスをオンにします。

またコール キューイングを有効にすることでも、オーバーフロー状態を処理できます。コール キューイングの詳細については、P.17-9 の「コール [キューイングについて」](#page-8-0)を参照してください。

#### 例 **17-1** パイロット ポイントとハント グループの連携

電話番号 4000 に Support という名前のパイロット ポイントが存在するとします。この Support とい うパイロット ポイントのハント グループには、次のメンバーが含まれています。

- **•** Support Admin, Line 1 および Support Admin, Line 2(Support Admin は、Support の管理アシスタ ントのアテンダント コンソール ログインを表す)
- **•** サポート スタッフ用の 3 つの電話番号である 1024、1025、および 1026(この順序でハント グ ループにリストされている)
- **•** ハント グループの最後のメンバーであるボイスメール番号 5060

#### <span id="page-3-0"></span>図 **17-1** パイロット ポイントとハント グループの例

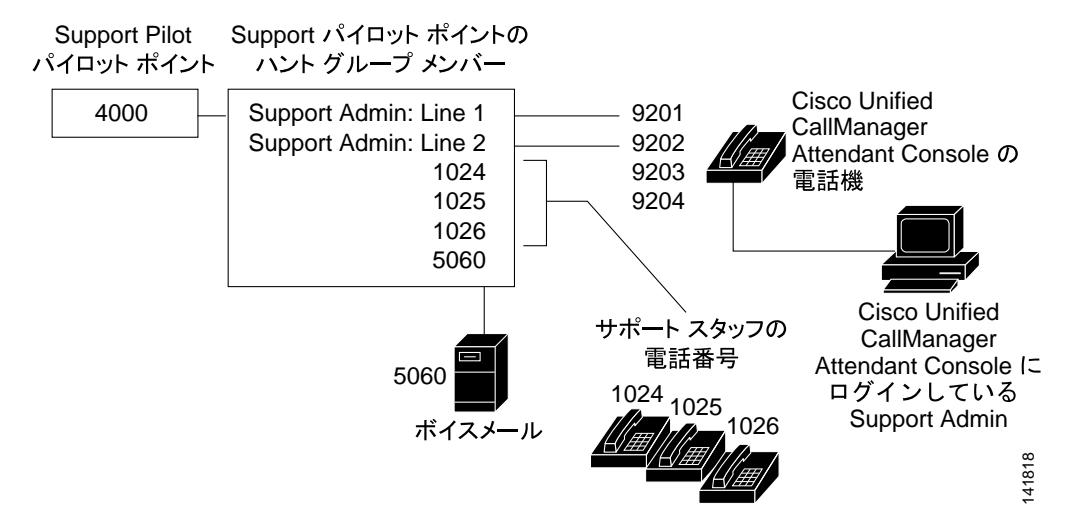

図 [17-1](#page-3-0) に示すように、次の例ではユーザがパイロット ポイントの設定中に「利用可能な最初のも の]ハントメンバーを選択する単純なコールルーティングシナリオを説明します。

- **1.** Cisco Unified CallManager Attendant Console は、コールを受信し、Support パイロット ポイント の電話番号 4000 に転送します。
- **2.** 4000 はパイロット ポイントであり、またコールルーティング オプションとして[利用可能な 最初のもの]ハント グループ メンバーが選択されているため、このパイロット ポイントに関 連付けられている Cisco Unified CallManager Attendant Console は、ハント グループのメンバー を Support Admin, Line 1 から順にチェックします。Cisco Unified CallManager Attendant Console は、Support Admin ユーザがオンラインではないこと、電話番号 1024 がビジーであること、電 話番号 1025 がビジーであること、および電話番号 1026 が使用可能であることを判別します。
- **3.** Cisco Unified CallManager Attendant Console は最初の使用可能な電話番号である 1026 にコール をルーティングします。1026 が使用可能であるため、Cisco Unified CallManager Attendant Console は番号 5060 をチェックしません。

# <span id="page-4-0"></span>リンクされたハント グループについて

ハント グループをリンクすることによって、Cisco Unified CallManager Attendant Console はコールを ルーティングする際に複数のハント グループ内を検索できるようになります。正しく設定すると、 パイロット ポイントはハント グループ間のリンクを作成します。Cisco Unified CallManager Attendant Console は設定時に選択されたコールルーティング方法に従って、各ハント グループを検 索します。

ハント グループをリンクする際は、次のガイドラインについて考慮してください。

- **•** 最初に個別のパイロット ポイントおよびハント グループを設定する。
- **•** 最後のハント グループ以外のハント グループについては、ハント グループの最後のメンバー が次のハント グループのパイロット ポイントになっているようにする。各グループのパイロッ ト ポイントによってハント グループ間に作成されるリンクは、図 [17-2](#page-5-0) のようになります。
- **•** オーバーフロー状態を処理するために、ボイスメールまたは自動アテンダント番号をチェーン 内で最後にリンクされている最後のメンバーとして選択する。Cisco Unified CallManager Attendant Console がハント グループ内のどのメンバーにもコールをルーティングできない場 合、このコールはただちに最後のハント グループのボイスメール番号に転送されます。
- **•** 各ハント グループの最後のメンバーに対してだけ、[ハントグループの設定(Hunt Group Configuration)]ウィンドウの[常にルートメンバ(Always Route Member)]チェックボックス をオンにする。

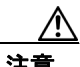

注意 最後のハント グループを最初のハント グループにリンクしないことを強く推奨します。

#### 例 **17-2** リンクされたハント グループの連携

図 [17-2](#page-5-0) に示されている次の情報について考慮してください。

- **•** 1、2、および 3 という番号が付けられた 3 つのパイロット ポイントが、電話番号 1000、2000、 および 3000 にそれぞれ存在している。
- **•** Pilot 1 の最後のハント グループ メンバーは Pilot 2 のパイロット ポイントとして動作し、Pilot 2 の最後のハント グループ メンバーは Pilot 3 のパイロット ポイントとして動作する。
- **•** ハント グループの設定時に、管理者は各ハント グループの最後のメンバーの[常にルートメ ンバ(Always Route Member)]チェックボックスをオンにした。
- **•** 各ハント グループには、リンクされたパイロット ポイントを含めて 4 人のメンバーが含まれ ている。
- **•** JSmith、RJones、および CScott は、ハント グループ内のユーザ / 回線ペアとして指定されたア テンダント コンソール ユーザを指定する。
- **•** Pilot 2 には、35201 と 35222 という 2 つの電話番号が存在する。
- **•** Pilot 3 の最後のハント グループ メンバーは、ボイスメール番号 5050 を持ち、オーバーフロー 状態を処理する。管理者は、この最後のハント グループ メンバーの設定で、[常にルートメン バ(Always Route Member)]チェックボックスをオンにしました。

<span id="page-5-0"></span>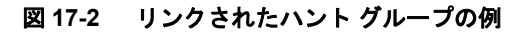

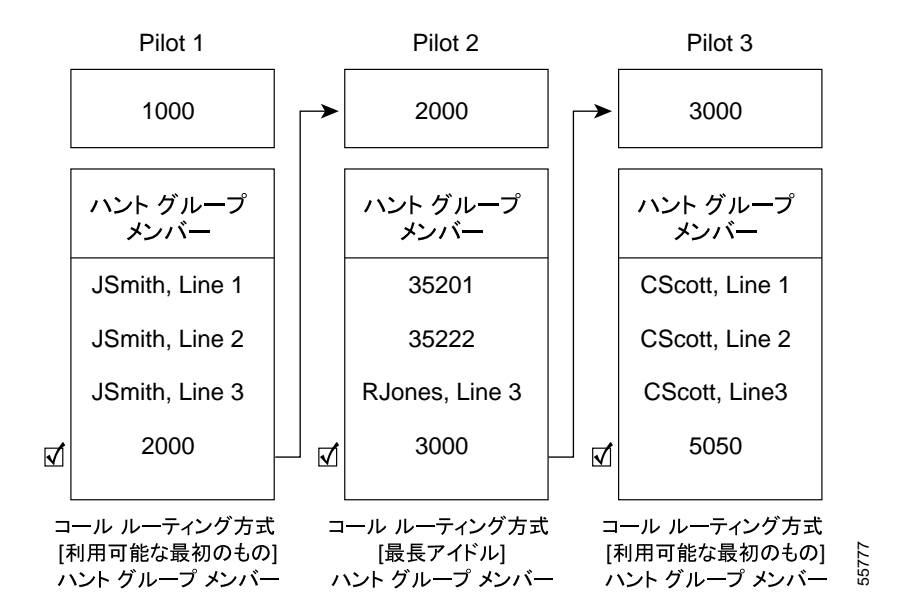

図 [17-2](#page-5-0) に示されているように、次の例では、リンクされたハント グループの単純なコールルーティ ング シナリオを説明します。

- **1.** Cisco Unified CallManager Attendant Console は、コールを受信し、チェーンの最初のパイロット ポイントである電話番号 1000 にそのコールを転送します。
- **2.** 1000 はパイロット ポイントであり、コールルーティング方法として[利用可能な最初のもの] ハント グループ メンバーが選択されているため、Cisco Unified CallManager Attendant Console は JSmith, Line 1 から開始してハント グループ内のメンバーを順にチェックします。Cisco Unified CallManager Attendant Console はハント グループの最初の 3 人のメンバーが応対不可であるこ とを判別したため、コールを電話番号 2000 の Pilot 2 へのリンクにルーティングします。
- **3.** コールが Pilot 2 に到達すると、Cisco Unified CallManager Attendant Console はハント グループ内 でアイドル時間が最も長いメンバーにコールをルーティングしようとします。電話番号 35201 と 35222 がビジーであり、RJones, Line 3 がオフラインであるため、Cisco Unified CallManager Attendant Console はグループ内の最後のメンバーにコールをルーティングします。この電話番 号は 3000 で、Pilot 3 へのリンクです。
- **4.** Cisco Unified CallManager Attendant Console は Pilot 3 内でビジーではない最初の応対可能なメン バーを探します。Cisco Unified CallManager Attendant Console は、CScott, Line 2 が最初の応対可 能なメンバーであると判別すると、その回線にコールをルーティングします。Cisco Unified CallManager Attendant Console は、ボイスメール番号の 5050 をチェックしません。

# <span id="page-6-1"></span>ラウンドロビン ハント グループについて

ラウンドロビン ハント グループを使用すると、Cisco Unified CallManager Attendant Console は最後 のハント グループ メンバーがコールを受信するようにコールをルーティングします。各ハント グ ループでは、どのハント グループがコールを受信するかについての記録が保持されます。新しい コールが着信すると、Cisco Unified CallManager Attendant Console はハント グループ内の次のハント グループ メンバーにコールを転送します。つまり、Cisco Unified CallManager Attendant Console は最 初のコールをハント グループの最初のハント グループ メンバーにルーティングし、2 番目のコー ルを 2 番目のハント グループ メンバーにルーティングするということです。最後のハント グルー プ メンバーがコールを受信すると、Cisco Unified CallManager Attendant Console は再び最初のハント グループ メンバーからコールのルーティングを開始します。

リンクされたハント グループにラウンドロビン ハンティングを使用する場合は、リンクされたハ ント グループの各パイロット ポイントにラウンドロビン ハンティングを設定します。

### 例 **17-3** ラウンドロビン ハンティング

Circular という名前のパイロット ポイントが電話番号 4000 に存在し、このパイロット ポイントを 設定したときに、ラウンドロビン ハンティングのルーティング アルゴリズムを選択したとします。 このパイロット ポイントのハント グループには、1024、1025、および 1026 という 3 つの電話番号 が含まれており、この順序でハント グループ内にリストされています。ハント グループ メンバー のいずれについても[常にルートメンバ(Always Route Member)]チェックボックスがオンになっ ていないため、Cisco Unified CallManager Attendant Console はコールをルーティングする前に電話番 号がビジーかどうかを判別します。

#### <span id="page-6-0"></span>図 **17-3** ラウンドロビン ハンティングの例

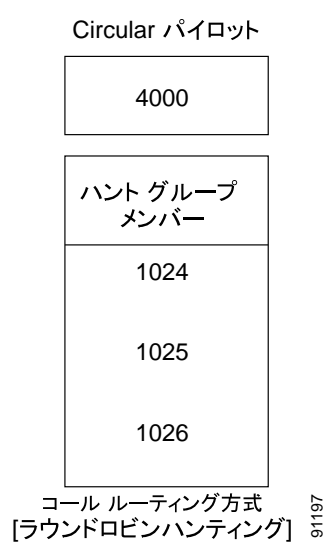

図 [17-3](#page-6-0) に示されているように、次の例では、ユーザがラウンドロビン パイロット ポイントを設定 した場合の単純なコールルーティング シナリオを説明します。

- **1.** Cisco Unified CallManager Attendant Console は、コールを受信し、Circular パイロット ポイント の電話番号 4000 に転送します。
- **2.** 4000 はパイロット ポイントであり、コールルーティング オプションとして[ラウンドロビン ハンティング]が選択されているため、Cisco Unified CallManager Attendant Console は最初のハ ント グループ メンバーである電話番号 1024 にコールをルーティングします。

**Cisco Unified CallManager** 機能およびサービス ガイド

- **3.** Cisco Unified CallManager Attendant Console は別のコールを受信し、Circular パイロット ポイン トの電話番号 4000 に転送します。
- **4.** コールルーティング オプションとして[ラウンドロビンハンティング]が選択されており、電 話番号 1024 が最後のコールを受信したため、Cisco Unified CallManager Attendant Console は次 のハント グループ メンバーである電話番号 1025 にコールをルーティングしようとします。
- **5.** Cisco Unified CallManager Attendant Console は、電話番号 1025 がビジーであることを判別し、次 のハント グループ メンバーである電話番号 1026 にコールをルーティングします。
- **6.** Cisco Unified CallManager Attendant Console は別のコールを受信し、Circular パイロット ポイン トの電話番号 4000 に転送します。
- **7.** コールルーティング オプションとして[ラウンドロビンハンティング]が選択されており、電 話番号 1026 が最後のコールを受信したため、Cisco Unified CallManager Attendant Console は次 のハント グループ メンバーである電話番号 1024 にコールをルーティングしようとします。

## <span id="page-7-0"></span>ブロードキャスト ハンティングについて

ブロードキャスト ハンティングを使用すると、Cisco Unified CallManager Attendant Console でコール に応答し、コールをキューに入れることができます。アテンダント コンソールは、コールをキュー に入れた後で、応対可能なすべてのアテンダントとコールがキューに入っている間に応対可能に なったアテンダントに、キューに入れられているコールを表示します。

(注) アテンダント コンソールは、ブロードキャスト ハンティング パイロット ポイント内でユーザ / 回 線番号のハント グループ メンバーとして設定されているアテンダントにだけコールをブロード キャストします。

キューに入っているコールは、アテンダントの PC の [ブロードキャスト] ウィンドウに表示され ます。[デバイスプール設定 (Device Pool Configuration)] ウィンドウまたは [パイロットポイント の設定(Pilot Point Configuration)] ウィンドウの [ネットワーク保留音源(Network Hold MOH Audio Source)]と[ユーザ保留音源(User Hold MOH Audio Source)]ドロップダウン リストでオーディ オ ソースを選択しておくと、キューに入れられている間、発信者には Music On Hold が聞こえます。

ハント グループ内でオンラインになっているアテンダントは、キューに入っているコールに応答で きます。Cisco Unified CallManager Attendant Console が自動的にコールをアテンダントに送信するこ とはありません。アテンダントがコールに応答すると、Cisco Unified CallManager Attendant Console は [ブロードキャスト] ウィンドウでコールを削除し、コールに応答しているアテンダントの [通 話制御]ウィンドウにそのコールを表示します。

それぞれのブロードキャスト ハンティング パイロット ポイントには、次の値を指定できます。

- **•** [キューサイズ(Queue Size)]:キューに入れることのできるコールの数を指定する。キューが いっぱいになると、Cisco Unified CallManager Attendant Console は[ハントグループの設定(Hunt Group Configuration)]ウィンドウで指定された「常にルート」ハント グループ メンバーにコー ルをルーティングします。「常にルート」メンバーが指定されていない場合にキュー サイズの 上限に達すると Cisco Unified CallManager Attendant Console はコールをドロップします。
- **•** [キュー保留時間(Queue Hold Time、秒)]:Cisco Unified CallManager Attendant Console がコー ルをキュー内に保持する最長時間(秒)を指定する。「キュー保留時間」を超えてキュー内に 留まっているコールは、「常にルート」メンバーに転送されます。「常にルート」メンバーを設 定しない場合は、アテンダントが応対可能になるまでコールはキューに留まります。

#### 例 **17-4** ブロードキャスト ハンティングの例

Service という名前のパイロット ポイントが電話番号 1000 に存在し、ブロードキャスト ハンティン グをサポートしているとします。このパイロットのハント グループには、次のメンバーが含まれて います。

- **•** Mary Brown/Line #1、Joe Williams/Line #2、および Doris Jones/Line #1 という 3 つのサービス ス タッフ用ユーザ / 回線番号ペア(この順序でハント グループにリストされている)
- **•** ハント グループの最後のメンバーであるボイスメール番号 7060

次の例ではユーザがパイロット ポイントの設定中に「ブロードキャストハンティング]を選択する 単純なコールルーティング シナリオを説明します。

- **1.** Cisco Unified CallManager Attendant Console は、コールを受信し、Service パイロット ポイント の電話番号 1000 に転送します。
- **2.** Service パイロット ポイントのコールルーティング オプションには[ブロードキャスト]が選 択されているため、このパイロットポイントに関連付けられている Cisco Unified CallManager Attendant Console はキューをチェックします。Cisco Unified CallManager Attendant Console は、 キューに空きがあることを判別し、コールをキューにルーティングします。発信者には、Music On Hold が聞こえます。
- **3.** Cisco Unified CallManager Attendant Console は、ハント グループのメンバーを Mary Brown/Line #1 から順にチェックします。Cisco Unified CallManager Attendant Console は、Mary Brown/Line #1 が応対可能であること、Joe Williams/Line #2 がビジーであること、および Doris Jones/Line #1 が応対可能であることを判別したため、コールを Mary Brown/Line #1 と Doris Jones/Line #1 に ブロードキャストします。
- **4.** Mary Brown がコールに応答したので、Cisco Unified CallManager Attendant Console はコールを キューから削除します。

# <span id="page-8-0"></span>コール キューイングについて

コール キューイングをサポートするようにパイロット ポイントを設定できます。コール キューイ ングをサポートすることで、パイロット ポイントにコールが着信し、すべてのハント グループ メ ンバーがビジーである場合に、Cisco Unified CallManager Attendant Console はコールをキューに送信 します。[デバイスプール設定(Device Pool Configuration)]ウィンドウまたは[パイロットポイン トの設定(Pilot Point Configuration)]ウィンドウの[ネットワーク保留音源(Network Hold MOH Audio Source)]と[ユーザ保留音源(User Hold MOH Audio Source)]ドロップダウン リストでオー ディオ ソースを選択しておくと、キューに入れられている間、発信者には Music On Hold が聞こえ ます。アテンダントは、キューに入っているコールを表示することはできません。ハント グループ メンバーが応対可能になると、Cisco Unified CallManager Attendant Console はそのハント グループ メンバーにコールを転送します。

パイロット ポイントへのキューを有効にするには、[パイロットポイントの設定(Pilot Point Configuration)]ウィンドウで[キューイングの有効化(Queuing Enable)]チェックボックスをオン にします。また [キューサイズ (Queue Size) ] フィールドおよび [キュー保留時間 (Queue Hold Time、秒)]フィールド(秒)にも値を入力する必要があります。[キューサイズ(Queue Size)]は、 キューに入れることのできるコールの数を指定します。キューがいっぱいになると、Cisco Unified CallManager Attendant Console は[ハントグループの設定(Hunt Group Configuration)]ウィンドウで 指定された「常にルート」ハント グループ メンバーにコールをルーティングします。「常にルート」 メンバーが指定されていない場合にキュー サイズの上限に達すると Cisco Unified CallManager Attendant Console はコールをドロップします。[キュー保留時間 (Queue Hold Time、秒)]は、Cisco Unified CallManager Attendant Console がコールをキュー内に保持する最長時間(秒)を指定します。 「キュー保留時間」を超えてキュー内に留まっているコールは、「常にルート」メンバーに転送され ます。「常にルート」メンバーが設定されていない場合、アクションは何も発生しません。

# <span id="page-9-0"></span>**Cisco Unified CallManager Attendant Console** ディレクトリについて

アテンダント コンソール サーバは、起動時にディレクトリのエントリを読み取ってキャッシュし ます。初期ハンドシェイクによって、前回のログイン以降にディレクトリ エントリが変更されてい るかどうかを判別した後で、アテンダント コンソールはディレクトリ ユーザ リストをダウンロー ドします。また、[アテンダントの設定] ダイアログボックスにある [直接リロードのインターバ ル]フィールドの間隔が満了した場合や、ユーザが [ディレクトリ]ウィンドウの[リロード]ボ タンをクリックした場合は、アテンダント コンソールによってユーザ リストがダウンロードされ ます。

アテンダント コンソールは、次のファイルで(この順番に)ユーザ リストを検索します。

- **•** アテンダント PC の[アテンダントの設定]ダイアログボックス内の[ローカルディレクトリ ファイルのパス名]で指定されたユーザ リスト。
- **•** Cisco Unified CallManager Attendant Console サービスによって生成される AutoGenerated.txt ファ イル。このファイルは、Cisco CallManager Attendant Console Server サービスが起動したとき、お よび Directory Sync Period サービス パラメータがゼロでない場合にディレクトリ同期期間が満 了したときに、Cisco Unified CallManager Attendant Console サーバ上の userlist ディレクトリに格 納されます。アテンダント コンソールは、このファイルを CorporateDirectory.txt として保存し ます。

Directory Sync Period サービス パラメータを変更するには、[システム]**>**[サービスパラメー タ]を選択します。[サーバ(Server)]ドロップダウン リスト ボックスで該当するサーバを選 択し、[サービス(Service)]ドロップダウン リスト ボックスで Cisco CallManager Attendant Console Server サービスを選択します。

**•** [Attendant Console のユーザファイルのアップロード(Attendant Console User File Upload)]ウィ ンドウ([アプリケーション]**> >**[**Cisco Unified CM Attendant Console**]**>**[**Cisco Unified CM Attendant Console ユーザファイルのアップロード])を使用してインポートした** CorporateDirectory.txt ファイル。CorporateDirectory.txt ファイルをインポートすると、システム で作成された AutoGenerated.txt ファイルが、このファイルによって置き換えられます。

ユーザ リスト ファイルは、カンマ区切り値(CSV)形式で、次の情報が含まれています。

- **•** 姓
- **•** 名
- **•** 電話番号
- **•** 部署名

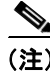

(注) 雷話番号のないディレクトリ エントリは、アテンダント コンソールの「ディレクトリ]ウィンド ウには表示されません。

アテンダント コンソール サーバには、短縮ダイヤル グループやエントリ、データベース内のウィ ンドウ位置など、アテンダントごとの情報が格納されています。これらの情報により、各アテンダ ントは、ログイン先のすべての PC でアテンダントごとの設定を使用できます。

#### 追加情報

P.17-44 [の「関連項目」を](#page-43-0)参照してください。

# <span id="page-10-0"></span>**Cisco CallManager Attendant Console Server** サービスについて

アテンダント コンソール アプリケーションは、Cisco CallManager Attendant Console Server サービス に登録して、コールディスパッチ サービスを受けます。CallManager Attendant Console Server サービ スは、Cisco Unified CallManager サーバ、アテンダント コンソール、およびアテンダント コンソー ルと併用される Cisco Unified IP Phone の間の通信を提供します。

(注) クラスタ環境でアテンダント コンソールを使用する場合は、クラスタ内のすべての Cisco Unified CallManager で Cisco CallManager Attendant Console Server サービスがアクティブ化され、動作して いることを確認してください。このサービスは、Cisco Unified CallManager Serviceability から手動で アクティブにする必要があります。アテンダント コンソールの冗長性が正しく動作するためには この設定が必要ですが、すべての Cisco CallManager Attendant Console Server にルート ポイントが必 要であるということではありません。

Cisco CallManager Attendant Console Server は、次の項目に関するアテンダント コンソールの要求を 処理します。

- **•** パイロット ポイントから適切なハント グループの宛先へのコール
- **•** 回線ステータス(不明、利用可能、オンフック、またはオフフック)
- **•** ユーザ ディレクトリ情報(Cisco CallManager Attendant Console Server は、アテンダント コン ソールによるファースト ルックアップのためにディレクトリ情報を保存し、定期的に更新す る)

(注) Cisco CallManager Attendant Console Server は、内部のデバイスおよび電話機のステータスだけを監 視します。アテンダント コンソール ユーザは、ゲートウェイに接続されている電話機の回線状態 を見ることはできません。

# <span id="page-10-1"></span>**Cisco Unified CallManager Attendant Console** の冗長性

アテンダントが Cisco Unified CallManager Attendant Console を開くたびに、次のイベントが発生しま す。

- **•** Cisco Unified CallManager Attendant Console が Cisco Unified CallManager Attendant Console サーバ に接続し、アテンダント電話機のデバイス プールにある Cisco Unified CallManager サーバのリ ストをダウンロードします。
- Cisco Unified CallManager Attendant Console が C:\Program Files\Cisco\CallManager Attendant Console\data にある GlobalSettings.xml ファイルにサーバのリストをキャッシュします。
- **•** Cisco Unified CallManager Attendant Console のクライアント アプリケーションがサーバ リスト を使用して、CTIManager を実行しているサーバを特定します。CTI サービスのリストは、ス ケーラビリティを提供します。お客様は、Cisco CallManager サービスおよび Cisco CallManager Attendant Console Server サービスと同じマシン上で CTI サービスを実行する代わりに、1 台のマ シンをコール処理サーバ (CTI サーバ)としてプロビジョニングできます。
- **•** Cisco Unified CallManager Attendant Console サーバは Cisco Unified CallManager データベースを 検査し、Cisco CallManager Attendant Console Server サービスをアクティブにする必要のあるサー バのリストとして Cisco Unified CallManager サーバのリストを使用します。

Cisco CallManager サービスが失敗すると、次のイベントが発生します。

**•** 失敗したサーバに接続されているアテンダント コンソールが、GlobalSettings.xml ファイル内の リストを使用して別の Cisco Unified CallManager サーバを特定して接続します。

- **•** Cisco Unified CallManager サーバ上で実行されている Cisco CallManager Attendant Console Server サービスは、失敗した Cisco Unified CallManager に関連付けられているルート ポイントのサー ビスを引き継ぎます。
- **•** 失敗した Cisco Unified CallManager が復帰すると、その Cisco CallManager Attendant Console Server が、ルート ポイントとアテンダント コンソールのサービスを復帰させます。アテンダン トは、コンソールを閉じて再度オープンすることで、回復した Cisco Unified CallManager のサー ビスを復帰させます。

(注) 自動リカバリの機能もあります。Cisco CallManager Attendant Console Server サービスに障害が起き た場合は、別の Cisco CallManager Attendant Console Server サービスが後を引き継ぎます。

Cisco Unified CallManager Attendant Console アプリケーションの冗長性を確保するために、次のいず れかの作業を実行します。

- **•** CTIManager と Cisco CallManager Attendant Console Server が Cisco Unified CallManager クラスタ 内のすべてのノードで動作しているデフォルトの設定では、Cisco CallManager Attendant Console Server が動作している 1 つのサーバの IP アドレスを、アテンダント PC の[アテンダントの設 定]ダイアログボックスに入力します。
- **•** Cisco CallManager Attendant Console Server と CTIManager がクラスタ内のすべてのノードで動作 していない場合は、アクティブな CTIManager のあるクラスタ内のサーバの IP アドレスをカン マで区切ったリストを、アテンダント PC の[アテンダントの設定]ダイアログボックスの[詳 細設定]タブにある[コール処理サーバのホスト名またはIPアドレス]フィールドに入力します。

(注) 「アテンダントの設定」ダイアログボックスへのアクセスについては、P.17-40の「[Cisco Unified](#page-39-0) [CallManager Attendant Console](#page-39-0) の設定項目の設定」を参照してください。

# <span id="page-11-0"></span>アテンダント コンソールのファイアウォールのサポート

Cisco Unified CallManager 5.1(1) は Remote Method Indication(RMI)を介してファイアウォール サ ポートを提供します。

アテンダント コンソール クライアントとアテンダント コンソール サーバは、Java RMI を介して通 信します。これはアテンダント コンソール サーバ間の通信方法と同じです。異なるのは、サーバ 間にはファイアウォールが存在しないという点だけです。

アテンダント コンソール サーバは、カスタム RMI ソケットを使用して、RMI 応答をクライアント に送信するための特定の TCP ポートにバインドします。このバインドを設定するには、サービス パラメータ RMI Bind Port を使用します。

RMI は、TCP コールバック ポートを使用して、アテンダント コンソール クライアントにコール バック メッセージを送信します。アテンダント コンソールのクライアント コールバック ポートは、 「設定]ダイアログで設定できます。

(注) RMI ポートは、ファイアウォールで開かれた状態にしておく必要があります。

# <span id="page-12-0"></span>**Cisco Unified CallManager Attendant Console** のシステム要件

アテンダント コンソールを使用するための PC および Cisco Unified IP Phone の要件については、次 の項を参照してください。

- [アテンダント](#page-12-1) PC の要件 (P.17-13)
- **•** Attendant Console と一緒に使用する Cisco Unified IP Phone [およびボイスメールの要件\(](#page-12-2)P.17-13)

# <span id="page-12-1"></span>アテンダント **PC** の要件

次のリストに、アテンダント コンソールの PC 要件を示します。

- **•** オペレーティング システム:Windows 2000 および Windows XP
- **•** Cisco Unified CallManager へのネットワーク接続

# <span id="page-12-2"></span>**Attendant Console** と一緒に使用する **Cisco Unified IP Phone** およびボイスメールの要 件

アテンダント コンソールは、Cisco Unified IP Phone と連携して動作します。登録されている Cisco Unified CallManager サーバに Cisco Unified IP Phone を接続するようにアテンダント コンソールを設 定します。アテンダント コンソールを設定する際は、Attendant Console の[設定]ダイアログボッ クスの[IP Address]フィールドまたは[Host Name]フィールドに、Cisco Unified IP Phone が通常 登録されている Cisco Unified CallManager サーバのアドレスを必ず指定します。

アテンダント コンソールとともに使用する Cisco Unified IP Phone は、次のガイドラインを満たして いる必要があります。

- **•** アテンダント コンソールは、SCCP Cisco Unified IP Phone モデル 7905G、7911G、7912G、7912G-A、 7940G、7941G、7941G-GE、7960G、7961G、7961G-GE、7970G、7970G-GE のいずれかで使用 します。SIP 電話機をアテンダント電話機として使用することはできません。ただし、アテン ダントは SIP 電話機からのコールを受信および処理できます。
- **•** アテンダント コンソールとともに使用する前に、Cisco Unified IP Phone をデバイスとして Cisco Unified CallManager に追加しておく必要があります。
- **•** 各アテンダント電話機で、[電話の設定(Phone Configuration)]ウィンドウ([デバイス]**>**[電 話])の[CTI からデバイスを制御可能 (Allow Control of Device from CTI)] チェックボックス がオンであることを確認してください。このフィールドは、デフォルトで有効になっています。 アテンダント電話機でこのチェックボックスがオフになっている場合、その電話機ではコール 制御が行われません。
- **•** Cisco Unified CallManager の管理ページの[アプリケーションユーザの設定(Application User Configuration)]ウィンドウで設定したアテンダント コンソール デバイス認証ユーザと、アテ ンダント デバイスを関連付けておく必要があります。
- **•** アテンダントがアクセス可能な電話番号に、それぞれボイスメールを設定しておく必要があり ます。これを設定しておかないと、アテンダントはボイスメール システムにコールを転送でき ません。
- **•** パイロット ポイントには、共有回線表示を使用しないでください。パイロット ポイントの電 話番号が、システム内の他のデバイスに表示されないようにします。アテンダントの電話は、 他のアテンダントまたはアテンダント以外の電話と回線を共有できます。
- **•** アテンダント コンソールとして使用されている Cisco Unified IP Phone の回線および電話番号へ のコール転送を無効にします。
- **•** 複数の電話機があるアテンダント コンソールにアテンダント コンソール ユーザがログインす る場合は、これらのガイドラインに従って各電話機を設定し、それぞれの電話機がその固有の アテンダント コンソールに登録されていることを確認してください。

**•** Cisco Unified CallManager Attendant Console は[電話番号の設定(Directory Number Configuration)] ウィンドウの回線設定に基づいて、1 つの回線で複数のコールをサポートできます。1 つの回 線でそれ以上発信コールを行うことができない場合、Cisco Unified CallManager Attendant Console はアテンダントがコールを発信しようとすると警告メッセージを表示します。

# <span id="page-13-0"></span>インタラクションおよび制限事項

次の項では、Cisco Unified CallManager Attendant Console におけるインタラクションおよび制限事項 について説明します。

- **•** [インタラクション\(](#page-13-1)P.17-14)
- **•** [制限事項\(](#page-14-0)P.17-15)

# <span id="page-13-1"></span>インタラクション

次の項では、Cisco Unified CallManager Attendant Console が Cisco Unified CallManager アプリケーショ ンと通信する方法について説明しています。

- **•** Cisco [エクステンション](#page-13-2) モビリティ(P.17-14)
- [Music On Hold](#page-13-3) (P 17-14)
- **•** [コールパーク\(](#page-13-4)P.17-14)
- **•** CTI([P.17-15](#page-14-1))

#### <span id="page-13-2"></span>**Cisco** エクステンション モビリティ

ユーザが Cisco Unified CallManager Attendant Console にログインしているときに Cisco エクステン ション モビリティを使用して Cisco Unified IP Phone でログインまたはログオフする場合、Cisco Unified IP Phone はリセットされ、Attendant Console のコール制御状態はダウンします。Cisco Unified CallManager Attendant Console に、電話機の電話番号が変わった場合はアテンダントがログアウトし て再びログインする必要があるというメッセージが表示されます。ユーザは Cisco Unified CallManager Attendant Console からログアウトする必要があります。Cisco Unified CallManager Attendant Console に再びログインする際、アテンダントは、[設定] ダイアログボックスの「自分の 電話の電話番号]フィールドで電話機の現在の電話番号を指定する必要があります。

Cisco Unified CallManager Attendant Console での電話番号の入力の詳細については、[P.17-40](#page-39-0) の「Cisco [Unified CallManager Attendant Console](#page-39-0) の設定項目の設定」を参照してください。

#### <span id="page-13-3"></span>**Music On Hold**

「デバイスプール設定 (Device Pool Configuration)] ウィンドウまたは「パイロットポイントの設定 (Pilot Point Configuration)]ウィンドウの[ネットワーク保留音源(Network Hold MOH Audio Source)] と[ユーザ保留音源(User Hold MOH Audio Source)]ドロップダウン リストからオーディオ ソー スを選択しておくと、キュー内の発信者にはキューに入れられている間 Music On Hold が聞こえま す。[パイロットポイントの設定(Pilot Point Configuration)]ウィンドウでの選択は、[デバイスプー ル設定(Device Pool Configuration)]ウィンドウでの選択よりも優先されます。

#### <span id="page-13-4"></span>コールパーク

Attendant Console アプリケーション ユーザを Standard CTI Allow Call Park Monitoring グループ(Cisco Unified CallManager の管理ページの[ユーザグループの設定 (User Group Configuration)]ウィンド ウ内)に関連付ける必要があります。アプリケーション ユーザをこのグループに関連付けなかった 場合、パイロット ポイントは登録されず、コンソールでコールを制御できません。

# <span id="page-14-1"></span>**CTI**

Attendant Console アプリケーション ユーザを Standard CTI Enabled ユーザ グループおよび Standard CTI Allow Call Park Monitoring グループ(Cisco Unified CallManager の管理ページの[ユーザグルー プの設定(User Group Configuration)]ウィンドウ内)に関連付ける必要があります。アプリケー ション ユーザをこれらのグループに関連付けなかった場合、パイロット ポイントは登録されず、コ ンソールでコールを制御できません。

# <span id="page-14-0"></span>制限事項

次の制限事項は、Cisco Unified CallManager Attendant Console に適用されます。

- **•** SIP 電話機をアテンダント電話機として使用することはできません。ただし、アテンダントは SIP 電話機からのコールを受信および処理できます。
- **•** アテンダント コンソールは、Cisco SIP IP Phone モデル 7940 および 7960 を含む特定の SIP 電話 機の Call Forward All (CFA)状態を正しく表示しません。
- **•** Cisco CallManager Attendant Console Server は、共有回線の他のインスタンスのいずれかが使用 中である場合、共有回線のインスタンスへのコールをアテンダント電話機に転送することはあ りません。
- **•** クラスタ環境でアテンダント コンソールを使用する場合は、クラスタ内のすべての Cisco Unified CallManager で Cisco CallManager Attendant Console Server サービスがアクティブ化され、 動作していることを確認してください。このサービスは、Cisco Unified CallManager Serviceability から手動でアクティブにする必要があります。アテンダント コンソールの冗長性が正しく動作 するためにはこの設定が必要ですが、すべての Cisco CallManager Attendant Console Server にルー ト ポイントが必要であるということではありません。
- **•** Cisco Unified CallManager Attendant Console は、アテンダント PC におけるデュアル モニタの設 定をサポートしていません。
- **•** Cisco Unified CallManager Attendant Console は割り込みおよび C 割り込みをサポートしていませ んが、クライアント インターフェイスではこれらの機能に関連する任意のアクティビティを表 示することができます。
- **•** パイロット ポイントおよびハント グループ メンバーには、共有回線表示を使用しないでくだ さい。パイロット ポイントおよびハント グループ メンバーの電話番号が、システム内の他の デバイスに表示されないようにしてください。
- **•** アテンダント コンソールとして使用されている Cisco Unified IP Phone の回線および電話番号へ のコール転送を無効にします。
- **•** Cisco Unified CallManager Attendant Console はパーティションを認識しますが、パーティション の処理に次のような問題があります。
	- 1 つの電話番号が複数のパーティション内に存在していると、アテンダント コンソールに は最後に変更された電話番号の回線状態が表示されます。したがって、ディレクトリ内の 特定の個人に表示される回線状態が正しくない場合があります。
	- ハント グループ内の電話番号が別のパーティションにも存在していると、Cisco Unified CallManager Attendant Console はコールを正しくルーティングできないことがあります。電 話番号 2000 がパーティション 1 とパーティション 2 に存在しており、電話番号 2000(パー ティション 1) がハント グループに存在しているシナリオを考えてください。電話番号 2000(パーティション 2)がコールを受信すると、Cisco Unified CallManager Attendant Console は電話番号 2000(パーティション 1)の回線状態がビジーであると判断し、その電話番号 にコールをルーティングしません。
- **•** ユーザは、QSIG 対応のクラスタ間トランクまたは QSIG 対応トランクを経由する Cisco Unified CallManager Attendant Console パイロット ポイント番号に対するコールバックをアクティブに することはできません。ユーザが QSIG 対応のクラスタ間トランクまたは QSIG 対応トランク を経由する Cisco Unified CallManager Attendant Console パイロット ポイント番号に対するコー ルバックをアクティブにしようとすると、ユーザの電話機に「Callback Cannot be activated on

xxxx」というメッセージが表示されます。ユーザが Cisco Unified CallManager Attendant Console パイロット ポイントに対するコールバックをアクティブにできるのは、そのパイロット ポイ ントがユーザ DN と同じ Cisco Unified CallManager クラスタに存在する場合です。

- **•** Cisco Unified CallManager Attendant Console は、グループ コール ピックアップ機能に対応して いません。Attendant Console ユーザ インターフェイスでは、JTAPI と CTI の制限により、コー ル ピックアップ グループに属する電話機から発信されるコールまたはその電話機に着信する コールを正しく処理できません。
- **•** アテンダント コンソール パイロット ポイント、ハント グループ メンバー、またはアテンダン ト電話機上の電話番号を、Cisco Unified CallManager の管理ページで回線グループに追加しない でください。
- **•** 2 つのアテンダント コンソール クライアントが回線を共有している場合、アテンダント コン ソールのコールパーク ウィンドウに、コールをパークした正確なアテンダントが表示されない ことがあります。アテンダント 1 がコールをパークすると、コールをパークしたユーザに関す る正しい情報が、アテンダント 2 の PC に表示されます。しかし、Cisco Unified CallManager Attendant Console は、コールをパークしたユーザに関する正しい情報をアテンダント 1 の PC に 表示しません。アテンダント 1 の PC には、アテンダント 1 ではなくアテンダント 2 がコール をパークしたと表示されます。

# <span id="page-16-0"></span>**Cisco Unified CallManager Attendant Console** のインストールとアク ティブ化

- **1.** Cisco Unified CallManager Serviceability を使用すると、Cisco CallManager サービスを実行してい るすべてのサーバ上の Cisco CallManager Attendant Console Server サービスをアクティブ化およ び起動でき、クラスタ内の 1 つのサーバ上の CTIManager サービスをアクティブ化できます。詳 細については、『*Cisco Unified CallManager Serviceability* アドミニストレーション ガイド』を参 照してください。
- **2.** Cisco Unified CallManager の管理ページで Cisco Unified CallManager Attendant Console を設定し ます。P.17-17 の「[Cisco Unified CallManager Attendant Console](#page-16-1) の設定」を参照してください。
- **3.** 各アテンダント PC に Cisco Unified CallManager Attendant Console プラグインをインストールし て設定します。詳細については、P.17-38 の「アテンダント PC への [Cisco Unified CallManager](#page-37-0) Attendant Console [プラグインのインストール」](#page-37-0)、P.17-40 の「Windows XP SP2 [をインストールし](#page-39-1) た後の [Cisco Unified CallManager Attendant Console](#page-39-1) の起動」、および P.17-40 の「[Cisco Unified](#page-39-0) [CallManager Attendant Console](#page-39-0) の設定項目の設定」を参照してください。設定が完了したら、ア テンダント コンソールは管理者が変更するまで指定された設定で動作します。
- **4.** アテンダントが使用する Cisco Attendant Console ユーザ ウィンドウを英語以外の言語で表示す る必要がある場合は、必ずクラスタ内の各サーバに Cisco Unified CallManager Locale Installer を インストールしてください。詳細については、『*Cisco Unified Communications Operating System* アドミニストレーション ガイド』を参照してください。

# <span id="page-16-1"></span>**Cisco Unified CallManager Attendant Console** の設定

Cisco Unified CallManager Attendant Console を正しく設定するには、設定チェックリストの手順を実 行します。次の項では、設定情報について説明します。

- **•** [Cisco Unified CallManager Attendant Console](#page-17-0) の設定チェックリスト(P.17-18)
- [Cisco Unified CallManager Attendant Console](#page-18-0) ユーザの設定(P.17-19)
- **•** [Cisco Unified CallManager Attendant Console](#page-21-0) のデバイス セキュリティの有効化(P.17-22)
- **•** [Cisco Unified CallManager Attendant Console](#page-22-0) のスーパー プロバイダ機能の有効化(P.17-23)
- **•** デバイスとアテンダント [コンソール認証ユーザの関連付け\(](#page-30-0)P.17-31)
- **•** ハント [グループの設定\(](#page-30-1)P.17-31)
- **•** [Cisco CallManager Attendant Console Server](#page-34-0) サービスの設定(P.17-35)
- **•** CorporateDirectory.txt [ファイルの作成とアップロード\(](#page-35-0)P.17-36)
- **•** [CorporateDirectory.txt](#page-36-0) ファイルの削除(P.17-37)
- **•** アテンダント PC への [Cisco Unified CallManager Attendant Console](#page-37-0) プラグインのインストール ([P.17-38](#page-37-0))
- **•** Windows XP SP2 をインストールした後の [Cisco Unified CallManager Attendant Console](#page-39-1) の起動  $(P<sub>17-40</sub>)$
- **•** [Cisco Unified CallManager Attendant Console](#page-39-0) の設定項目の設定(P.17-40)
- **•** [Attendant Console](#page-40-0) の設定項目(P.17-41)
- **•** 保留アイコン [タイマーの設定\(](#page-41-0)P.17-42)
- **•** [依存関係レコード\(](#page-42-0)P.17-43)

# <span id="page-17-0"></span>**Cisco Unified CallManager Attendant Console** の設定チェックリスト

アテンダント コンソールを設定するには、表 [17-1](#page-17-1) の手順を実行します。

#### <span id="page-17-1"></span>表 **17-1 Attendant Console** 設定チェックリスト

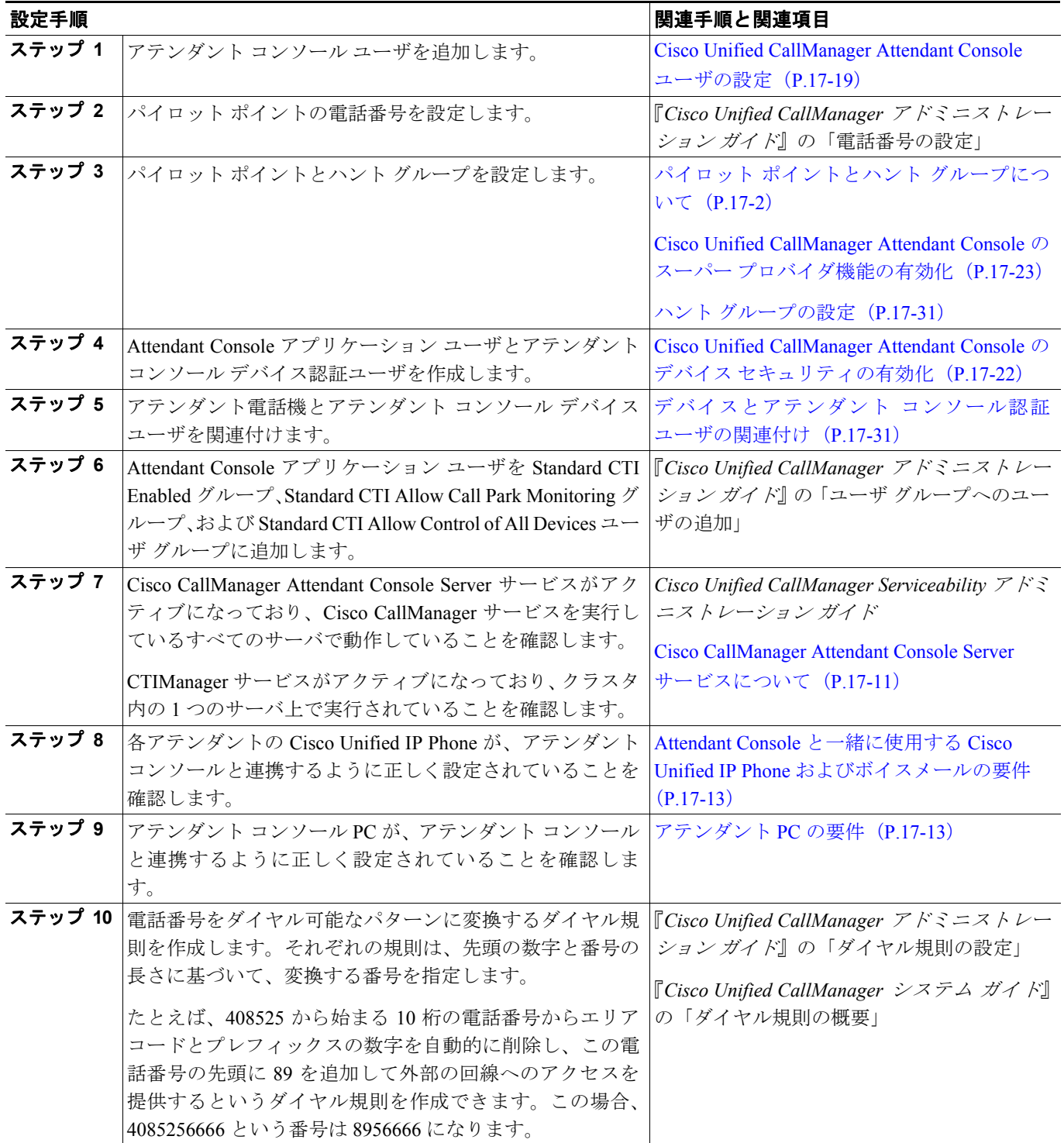

#### 表 **17-1 Attendant Console** 設定チェックリスト(続き)

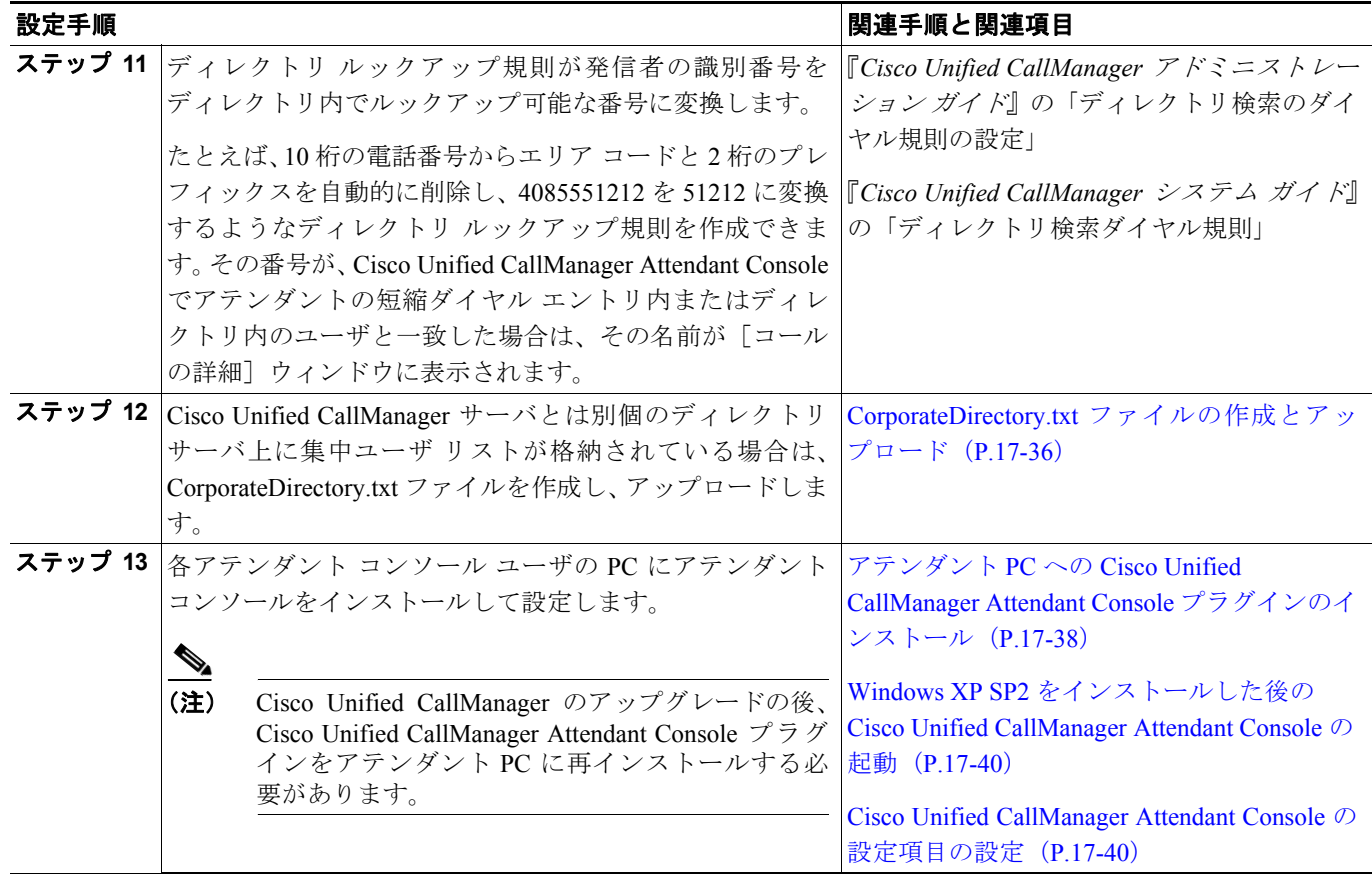

# <span id="page-18-0"></span>**Cisco Unified CallManager Attendant Console** ユーザの設定

ここでは、次の手順を説明します。

- アテンダント コンソール ユーザの検索 (P.17-19)
- **•** アテンダント コンソール [ユーザの設定\(](#page-19-0)P.17-20)
- アテンダント コンソール ユーザの削除 (P.17-21)
- **•** [Cisco Unified CallManager Attendant Console](#page-21-0) のデバイス セキュリティの有効化(P.17-22)
- **•** [Cisco Unified CallManager Attendant Console](#page-22-0) のスーパー プロバイダ機能の有効化(P.17-23)
- **•** パイロット [ポイントの設定\(](#page-23-0)P.17-24)

#### 追加情報

P.17-44 [の「関連項目」を](#page-43-0)参照してください。

# <span id="page-18-1"></span>アテンダント コンソール ユーザの検索

アテンダント コンソール ユーザを検索するには、次の手順を使用します。

(注) ブラウザ セッションでの作業中、Cisco Unified CallManager の管理ページは、アテンダント コン ソール ユーザの検索プリファレンスを保持します。他のメニュー項目に移動してこのメニュー項 目に戻った場合、検索を変更するかブラウザを閉じない限り、Cisco Unified CallManager の管理ペー ジによってユーザ検索プリファレンスが保持されます。

#### 手順

ステップ **1** [アプリケーション]>[**Cisco Unified CM Attendant Console**]**>**[**Cisco Unified CM Attendant Console** ユーザ]の順に選択します。

検索と一覧表示のウィンドウが表示されます。

- ステップ **2** ドロップダウン リスト ボックスから、次のいずれかの条件を選択します。
	- **•** [が次の文字列で始まる]
	- **•** [が次の文字列を含む]
	- **•** [が次の文字列で終わる]
	- **•** [が次の文字列と等しい]
	- **•** [が空ではない]
	- **•** [が空である]
- ステップ **3** 必要に応じて適切な検索文字を入力して、[検索]をクリックします。また、ページごとに表示す る項目の件数を指定できます。

データベースに登録されているすべてのアテンダント コンソール ユーザを検索するに は、検索文字を入力せずに[検索]をクリックします。

アテンダント コンソール ユーザのリストが [ユーザ ID] 別に表示されます。

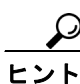

検索結果の中から電話番号を検索するには、[絞り込み]チェックボックスをオンにし、 この手順で説明した検索条件を入力して[検索]をクリックします。

#### 追加情報

P.17-44 [の「関連項目」を](#page-43-0)参照してください。

## <span id="page-19-0"></span>アテンダント コンソール ユーザの設定

ここでは、アテンダント コンソール ユーザの設定方法を説明します。Cisco Unified CallManager の 管理ページの [Attendant Console ユーザの設定 (Attendant Console User Configuration)] ウィンドウ でユーザを追加しないと、ユーザはアテンダント コンソールにログインできません。

(注) アテンダント コンソール ユーザの ID およびパスワードは、Cisco Unified CallManager の管理ペー ジの[エンドユーザの設定(End User Configuration)]ウィンドウで入力されたディレクトリ ユー ザの ID およびパスワードとは「別のもの」であることに注意してください。

#### 手順

- ステップ **1** [アプリケーション]>[**Cisco Unified CM Attendant Console**]**>**[**Cisco Unified CM Attendant Console** ユーザ]の順に選択します。
- ステップ **2** 次のいずれかの手順を実行します。
	- **•** 新しいアテンダント コンソール ユーザを追加するには、[新規追加]ボタンをクリックします。
	- **•** 既存のアテンダント コンソール ユーザを更新するには、P.17-19 [の「アテンダント](#page-18-1) コンソール [ユーザの検索」](#page-18-1)で説明したように該当するユーザを検索し、更新するユーザの名前をクリック します。

[Attendant Console ユーザの設定(Attendant Console User Configuration)]ウィンドウが表示されます。

- ステップ **3** 適切な設定値を入力します(表 [17-2](#page-20-1) を参照)。
- ステップ4 [保存]をクリックします。

#### 追加情報

P.17-44 [の「関連項目」を](#page-43-0)参照してください。

#### <span id="page-20-2"></span><span id="page-20-1"></span>**Cisco Unified CallManager Attendant Console** ユーザの設定項目

表 [17-2](#page-20-1) は、Cisco Unified CallManager Attendant Console ユーザの設定項目を示しています。

#### 表 **17-2** アテンダント コンソール ユーザの設定項目

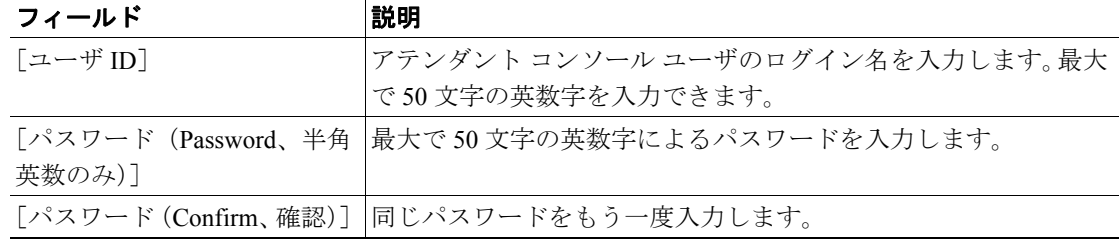

#### 追加情報

P.17-44 [の「関連項目」を](#page-43-0)参照してください。

#### <span id="page-20-0"></span>アテンダント コンソール ユーザの削除

ここでは、Cisco アテンダント コンソール ユーザの表示、更新、または削除を行う方法を説明します。

#### 始める前に

アテンダント コンソール ユーザを使用しているハント グループを検索するには、[Attendant Console ユーザの設定 (Attendant Console User Configuration)] ウィンドウで [依存関係レコード] リ ンクをクリックします。依存関係レコードがシステムで使用できない場合は、[依存関係レコード 要約(Dependency Records Summary)]ウィンドウにメッセージが表示されます。依存関係レコード の詳細については、『*Cisco Unified CallManager* アドミニストレーション ガイド』の「依存関係レ コードへのアクセス」を参照してください。使用中のアテンダント コンソール ユーザを削除しよ

うとすると、Cisco Unified CallManager によってメッセージが表示されます。現在使用しているアテ ンダント コンソール ユーザを削除するには、次の作業いずれかまたは両方を実行する必要があり ます。

- **•** 削除するアテンダント コンソール ユーザを使用しているハント グループに、別のアテンダン ト コンソール ユーザを割り当てます。P.17-35 の「ハント グループ [メンバーの削除」を](#page-34-1)参照し てください。
- **•** このアテンダント コンソール ユーザを使用しているハント グループを削除します。[P.17-35](#page-34-1) の 「ハント グループ [メンバーの削除」](#page-34-1)を参照してください。

#### 手順

- ステップ **1** P.17-19 [の「アテンダント](#page-18-1) コンソール ユーザの検索」の手順を使用して、削除するユーザを特定し ます。
- ステップ **2** 削除するユーザの名前をクリックします。
- ステップ **3** ユーザを削除するには、[削除]をクリックします。

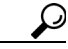

検索と一覧表示のウィンドウでは、該当するユーザの横にあるチェックボックスをオン にして、[選択項目の削除]をクリックすると、複数のユーザを削除できます。[すべて を選択]をクリックしてから「選択項目の削除]をクリックすると、ウィンドウ内のす べてのユーザを削除できます。

#### 追加情報

P.17-44 [の「関連項目」を](#page-43-0)参照してください。

# <span id="page-21-0"></span>**Cisco Unified CallManager Attendant Console** のデバイス セキュリティの有効化

Cisco Unified CallManager Attendant Console のデバイス セキュリティを有効にする場合、アテン ダント コンソール アプリケーション ユーザおよびアテンダント コンソール デバイス認証アプ リケーション ユーザを設定する必要があります。さらに、このアテンダント コンソール デバ イス認証アプリケーション ユーザにアテンダント電話機を関連付ける必要があります。これら のユーザを設定しておかないと、アテンダント コンソールは CTIManager と対話できないため、 アテンダントがコールを受信することができません。

Attendant Console アプリケーション ユーザを設定するには、次の手順を実行します。

#### 手順

ステップ **1** [ユーザ管理]**>**[アプリケーションユーザ]を選択します。

[アプリケーションユーザの検索と一覧表示(Find and List Application Users)]ウィンドウが表示さ れます。

#### ステップ2 「新規追加]をクリックします。

[アプリケーションユーザの設定(Application User Configuration)]ウィンドウが表示されます。

ステップ **3** Attendant Console アプリケーション ユーザを作成するには、[ユーザ ID]フィールドに **ac** などの ユーザ ID を入力します。

- (注) Attendant Console アプリケーション ユーザに使用するユーザ ID は、[サービスパラメータ設定 (Service Parameter Configuration)]ウィンドウの Cisco CallManager Attendant Console Server サービス の[JTAPI Username]フィールドと同じ値にしてください。Cisco Unified CallManager Attendant Console サービス パラメータにアクセスする方法については、P.17-35 の「[Cisco CallManager](#page-34-0) [Attendant Console Server](#page-34-0) サービスの設定」を参照してください。
- ステップ **4** [パスワード(Password)]フィールドにパスワードを入力します(**12345** など)。
- ステップ **5** [パスワードの確認(Confirm Password)]フィールドにパスワードを再入力します。
- ステップ6 「保存]をクリックします。
- ステップ7 「新規追加]をクリックします。
- ステップ **8** デバイス認証ユーザを作成するには、[ユーザ ID]フィールドに **ACDeviceAuthenticationUser** など のユーザ ID を入力します。

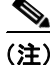

- (注) このデバイス認証ユーザに使用するユーザ ID は、「サービスパラメータ設定 (Service Parameter Configuration)]ウィンドウの Cisco CallManager Attendant Console Server サービスの [ACDeviceAuthentication]フィールドと同じ値にしてください。Cisco Unified CallManager Attendant Console サービス パラメータにアクセスする方法については、P.17-35 の「[Cisco CallManager](#page-34-0) [Attendant Console Server](#page-34-0) サービスの設定」を参照してください。
- ステップ **9** [パスワード(Password)]フィールドにパスワードを入力します(**12345** など)。
- ステップ **10**[パスワードの確認(Confirm Password)]フィールドにパスワードを再入力します。
- ステップ 11 [保存] をクリックします。

#### 追加情報

P.17-44 [の「関連項目」を](#page-43-0)参照してください。

# <span id="page-22-0"></span>**Cisco Unified CallManager Attendant Console** のスーパー プロバイダ機能の有効化

スーパー プロバイダ機能を有効にすることによって、Cisco Unified CallManager Attendant Console ア プリケーション ユーザと関連付けなくても、Cisco Unified CallManager Attendant Console デバイスを 有効にできます。これを行うためには、Cisco Unified CallManager Attendant Console アプリケーショ ン ユーザを Standard CTI Allow Control of All Devices ユーザ グループに追加します。スーパー プロ バイダ機能を有効にした後は、パイロット ポイントとアテンダント電話機を Cisco Unified CallManager Attendant Console ユーザに関連付ける必要がなくなります。

Cisco Unified CallManager リリース 4.X からのアップグレード中に、システムが自動的に Attendant Console アプリケーション ユーザをスーパー プロバイダ ユーザに変換し、アプリケーション ユー ザに関連付けられていたデバイスの関連付けを解除します。

# <span id="page-23-0"></span>パイロット ポイントの設定

Cisco CallManager Attendant Console Server サービスがコールをルーティングできるようにするには、 Cisco Unified CallManager の管理ページを使用してパイロット ポイントとハント グループを設定す る必要があります。

この項では、次のトピックについて取り上げます。

- **•** パイロット [ポイントの検索\(](#page-23-1)P.17-24)
- **•** パイロット [ポイントの設定\(](#page-24-0)P.17-25)
- パイロット ポイントの削除 (P.17-29)
- **•** パイロット [ポイントのリセット\(](#page-29-0)P.17-30)
- **•** パイロット [ポイントの設定項目\(](#page-25-0)P.17-26)

#### 追加情報

P.17-44 [の「関連項目」を](#page-43-0)参照してください。

#### <span id="page-23-1"></span>パイロット ポイントの検索

ここでは、パイロット ポイントの検索方法を説明します。

(注) ブラウザ セッションでの作業中、Cisco Unified CallManager の管理ページは、パイロット ポイント の検索プリファレンスを保持します。他のメニュー項目に移動してこのメニュー項目に戻った場 合、検索を変更するかブラウザを閉じない限り、Cisco Unified CallManager の管理ページによって パイロット ポイントの検索プリファレンスが保持されます。

#### 手順

ステップ **1** [アプリケーション]>[**Cisco Unified CM Attendant Console**]**>**[パイロットポイント]の順に選択 します。

検索と一覧表示のウィンドウが表示されます。

- ステップ **2** ドロップダウン リスト ボックスから、次のいずれかの条件を選択します。
	- **•** [パイロットポイント(Pilot Point)]
	- **•** [コーリングサーチスペース]
	- **•** [デバイスプール]
	- **•** [パイロット番号]
	- **•** [パーティション(Partition)]
- ステップ **3** 必要に応じて適切な検索文字を入力して、[検索]をクリックします。また、ページごとに表示す る項目の件数を指定できます。

-<br>-タベースに登録されているすべてのパイロット ポイントを検索するには、検索文字 を入力せずに[検索]をクリックします。

パイロット ポイントのリストが表示されます。

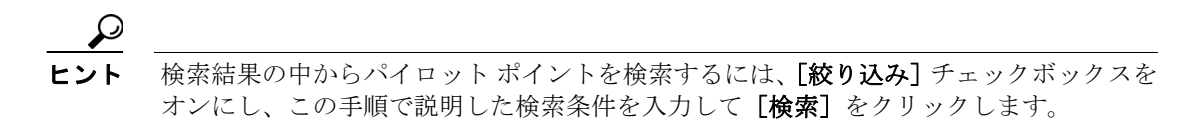

- ステップ **4** 特定のパイロット ポイントを表示するには、そのパイロット ポイント名をクリックします。
- **ステップ5** [パイロットポイントの検索と一覧表示 (Find and List Pilot Points)] ウィンドウから複数のパイロッ ト ポイントを削除またはリセットするには、該当するパイロット ポイントの横にあるチェック ボックスをオンにします。[すべてを選択]ボタンをオンにすると、ウィンドウ内にあるすべての 電話機を選択できます。その後、次のいずれかを実行します。
	- パイロット ポイントを削除するには、[**選択項目の削除**]をクリックします。削除の確認ダイ アログボックスが表示されたら、[**OK**]をクリックします。
	- **•** パイロット ポイントをリセットするには、[選択項目のリセット]をクリックします。[デバイ スリセット (Device Reset)] ウィンドウが表示されたら、[リスタート]をクリックします。

#### 追加情報

P.17-44 [の「関連項目」を](#page-43-0)参照してください。

#### <span id="page-24-0"></span>パイロット ポイントの設定

ここでは、パイロット ポイントの設定方法と、そのパイロット ポイントに電話番号を関連付ける 方法について説明します。

#### 始める前に

パイロット ポイントに関連付ける電話番号を設定してください。

電話番号の設定の詳細については、『*Cisco Unified CallManager* アドミニストレーション ガイド』の 「電話番号の設定」の項を参照してください。

#### 手順

ステップ **1** [アプリケーション]>[**Cisco Unified CM Attendant Console**]**>**[パイロットポイント]の順に選択 します。

[パイロットポイントの検索と一覧表示(Find and List Pilot Points)]ウィンドウが表示されます。

- ステップ **2** 次のいずれかの手順を実行します。
	- **•** パイロット ポイントをコピーするには、P.17-24 の「パイロット [ポイントの検索」](#page-23-1)で説明した ように該当する電話番号を検索し、[コピー]ボタンをクリックします。

**Cisco Unified CallManager** 機能およびサービス ガイド

- 新しいパイロット ポイントを追加するには、[新規追加] ボタンをクリックします。
- **•** 既存の電話機を更新するには、P.17-24 の「パイロット [ポイントの検索」](#page-23-1)で説明したように該 当する電話機を検索します。
- ステップ **3** 適切な設定値を入力します(表 [17-3](#page-25-1) を参照)。
- ステップ4 [保存]をクリックします。
- ステップ **5** 電話番号をパイロット ポイントに関連付けるには、回線[**1**]リンクをクリックします。

[電話番号の設定(Directory Number Configuration)]ウィンドウが表示されます。

ステップ **6** そのパイロット ポイントに使用する電話番号を[電話番号(Directory Number)]フィールドに入力 し、[保存] をクリックします。

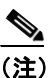

(注) パイロット ポイントを作成したら、ハント グループを設定して、そのパイロット ポイント に着信したコールをどのアテンダントが受信するかを指定します。詳細については、 P.17-32 の「ハント グループ [メンバーの設定」を](#page-31-0)参照してください。

#### 追加情報

P.17-44 [の「関連項目」を](#page-43-0)参照してください。

# <span id="page-25-1"></span><span id="page-25-0"></span>パイロット ポイントの設定項目

表 [17-3](#page-25-1) に、パイロット ポイントの設定項目を示します。

表 **17-3** パイロット ポイントの設定項目

| フィールド                | 説明                                            |
|----------------------|-----------------------------------------------|
| 「パイロット名(Pilot Name)] | 空白を含めて最大で15文字の英数字を入力して、パイロットポ                 |
|                      | イントのわかりやすい名前を指定します。                           |
| [説明 (Description)]   | パイロットポイントの説明を入力します。50文字以内で説明しま                |
|                      | す。                                            |
| 「デバイスプール]            | デバイス プールは、優先順位を付けられた複数の Cisco Unified         |
|                      | CallManager を含む1つのグループによって構成されます。リスト          |
|                      | の最初の Cisco Unified CallManager は、パイロット ポイントのプ |
|                      | ライマリ Cisco Unified CallManager を表します。         |

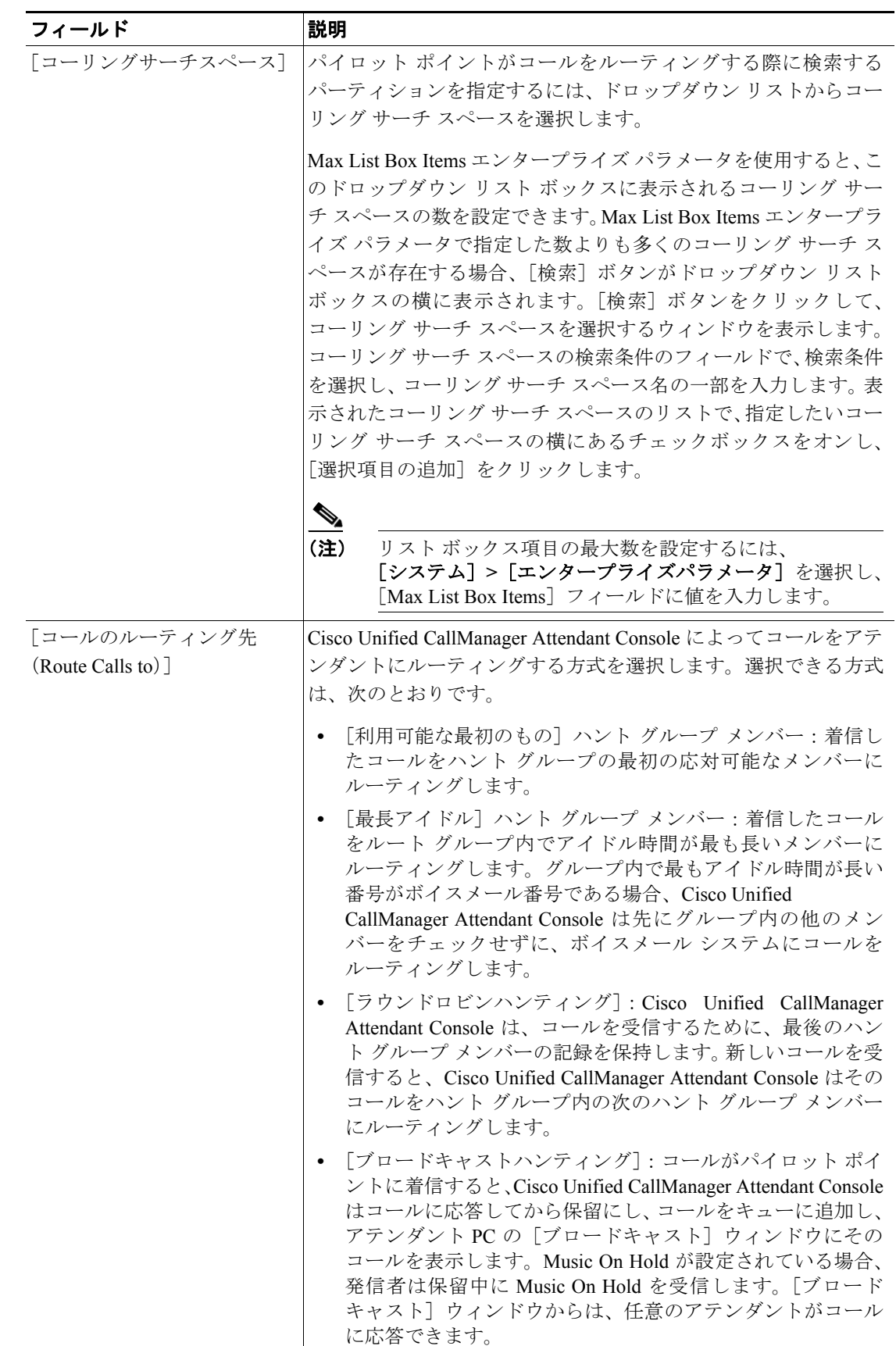

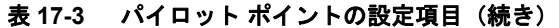

 $\blacksquare$ 

| フィールド                                               | 説明                                                                                                    |
|-----------------------------------------------------|----------------------------------------------------------------------------------------------------|
| [ロケーション (Location)]                                 | このフィールドは、[システム] > [ロケーション]で定義されて<br>いるロケーションの選択内容を指定します。ロケーションが定義<br>されている場合は、ロケーション名、オーディオとビデオの帯域<br>幅が指定されます。                                                                                                    |
| [メディアリソースグループ<br>(Media Resource Group)]            | 該当するメディアリソースグループリストを選択します。メディ<br>ア リソース グループ リストは、メディア リソース グループに優<br>先順位を付けたリストです。Cisco Unified CallManager Attendant<br>Console は、メディア リソース グループ リストに指定されている<br>優先順位に従って、使用可能なメディアリソース グループから必<br>要なメディア リソース (たとえば、Music On Hold サーバ、トラ<br>ンスコーダ、会議ブリッジ)を選択します。                                                       |
|                                                     | $\mathscr{P}$<br>メディア リソース グループ リストの詳細については、<br>(注)<br>$\lceil$ Cisco Unified CallManager $\mathcal{F}$ $\restriction$ $\mathcal{F}$ $\subset$ $\mathcal{F}$ $\land$ $\mathcal{F}$ $\rightarrow$ $\mathcal{F}$ $\rightarrow$ $\mathcal{F}$ $\rightarrow$ $\mathcal{F}'$<br>バ』の「メディア リソース グループ リストの設定」の項<br>を参照してください。    |
| [ネットワーク保留音源<br>(Network Hold MOH Audio<br>Source) ] | Cisco Unified CallManager Attendant Console が、転送保留、会議保<br>留、コールパーク保留などのネットワーク保留に使用するオー<br>ディオソースを選択します。                                                                                                    |
| [ユーザ保留音源 (User Hold<br>MOH Audio Source)]           | アテンダントが発信者を保留状態にしたときに、Cisco Unified<br>CallManager Attendant Console が使用するオーディオ ソースを選<br>択します。                                                                                                    |
| 「キューイングの有効化<br>(Queuing Enable)]                    | ハントグループのすべてのアテンダントがビジーである場合に<br>Cisco Unified CallManager Attendant Console がコールをキューに入<br>れるようにするには、[キューイングの有効化 (Queuing Enable)]<br>チェックボックスをオンにします。コールキューイング設定を完<br>了するには、[キューサイズ(Queue Size)]フィールドおよび<br>[キュー保留時間 (Queue Hold Time、秒)] フィールドに値を入力<br>します。                                                             |
| [キューサイズ (Queue Size)]                               | このフィールドでは、キューに入れることのできるコールの数を<br>指定する。キューがいっぱいになると、Cisco Unified CallManager<br>Attendant Console は [ハントグループの設定 (Hunt Group<br>Configuration)] ウィンドウで指定された「常にルート」メンバー<br>にコールをルーティングします。「常にルート」メンバーが指定さ<br>れていない場合にキュー サイズの上限に達すると Cisco Unified<br>CallManager Attendant Console はコールをドロップします。<br>範囲は0~255で、デフォルトは32です。 |

表 **17-3** パイロット ポイントの設定項目(続き)

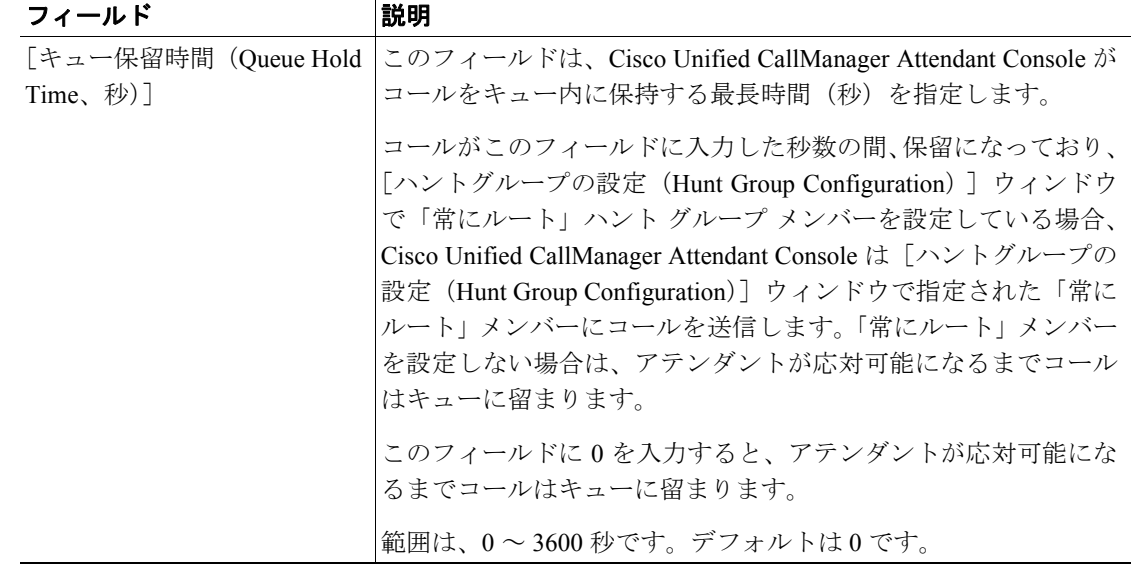

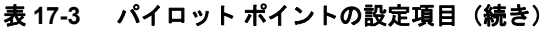

#### 追加情報

P.17-44 [の「関連項目」を](#page-43-0)参照してください。

## <span id="page-28-0"></span>パイロット ポイントの削除

ここでは、パイロット ポイントの削除方法を説明します。

#### 始める前に

パイロット ポイントを使用している仮想電話番号を検索するには、[パイロットポイントの設定 (Pilot Point Configuration)]ウィンドウの [依存関係レコード] リンクをクリックします。依存関係 レコードがシステムで使用できない場合は、[依存関係レコード要約(Dependency Records Summary)]ウィンドウにメッセージが表示されます。依存関係レコードの詳細については、 『*Cisco Unified CallManager* アドミニストレーション ガイド』の「依存関係レコードへのアクセス」 を参照してください。使用中のパイロット ポイントを削除しようとすると、Cisco Unified CallManager によってメッセージが表示されます。現在使用しているパイロット ポイントを削除す るには、そのパイロット ポイントを使用している仮想電話番号を削除する必要があります。

(注) パイロットポイントの削除を反映するために Cisco CallManager Attendant Console Server サービスま たは Cisco CallManager サービスを再起動する必要はありません。

#### 手順

ステップ **1** P.17-24 の「パイロット [ポイントの検索」](#page-23-1)の手順を使用して、パイロット ポイントを特定します。

- ステップ **2** 削除するパイロット ポイントの名前をクリックします。選択したパイロット ポイントの情報が[パ イロットポイントの設定(Pilot Point Configuration)]ウィンドウに表示されます。
- ステップ **3** パイロット ポイントを削除するには、[削除]ボタンをクリックします。

パイロット ポイントを削除してから約 10 分間、Cisco Unified CallManager Attendant Console はその パイロット ポイントに関連付けられていたハント グループ メンバーへのコールの転送を停止しま す。

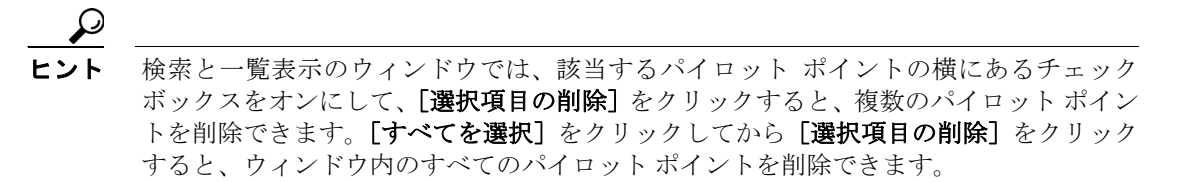

#### 追加情報

P.17-44 [の「関連項目」を](#page-43-0)参照してください。

#### <span id="page-29-0"></span>パイロット ポイントのリセット

パイロット ポイントの設定項目を更新したら、パイロット ポイントをリセットする必要がありま す。パイロット ポイントをリセットすると、Cisco CallManager サービスは継続して実行され、コー ル処理も継続して行われます。パイロット ポイントをリセットするには、次の手順を実行します。

#### 手順

- ステップ **1** P.17-24 の「パイロット [ポイントの検索」の](#page-23-1)手順を使用して、リセットするパイロット ポイントを 特定します。
- ステップ **2** リセットするパイロット ポイントの名前をクリックします。
- ステップ3 [リセット]をクリックします。

[デバイスリセット(Device Reset)]ウィンドウが表示されます。

- ステップ **4** 次のいずれかのボタンをクリックします。
	- **•** [リスタート]:デバイスをシャットダウンせずに、選択されたパイロット ポイントのデバイス を再起動します(Cisco Unified CallManager に電話機を再登録します)。
	- **•** [リセット]:選択されたパイロット ポイントのデバイスをシャットダウンし、再起動します (電話機を完全にシャットダウンし、再初期化します)。
	- **•** [閉じる]:選択されたデバイスの再起動またはリセットを行わずに、前のウィンドウに戻りま す。

#### 追加情報

P.17-44 [の「関連項目」を](#page-43-0)参照してください。

# <span id="page-30-0"></span>デバイスとアテンダント コンソール認証ユーザの関連付け

アテンダントがアテンダント コンソールを使用できるようにするには、[アプリケーションユーザ の設定(Application User Configuration)]ウィンドウで作成したアテンダント コンソール デバイス 認証ユーザにアテンダント コンソールの電話機を関連付けておく必要があります。次の手順を実行 します。

#### 手順

ステップ **1** [ユーザ管理]**>**[アプリケーションユーザ]を選択し、P.17-22 の「[Cisco Unified CallManager Attendant](#page-21-0) Console のデバイス [セキュリティの有効化」で](#page-21-0)設定したデバイス認証ユーザの検索を行います。ユー ザ検索の実行の詳細については、『*Cisco Unified CallManager* アドミニストレーション ガイド』の 「エンド ユーザの検索」の項を参照してください。

> [アプリケーションユーザの設定(Application User Configuration)]ウィンドウにデバイス認証ユー ザの情報が表示されます。

- **ステップ2** 「デバイス情報 (Device Information)] ボックスの「使用可能なデバイス (Available Devices)] リス トで、デバイス認証ユーザに関連付けるアテンダント電話機を選択し、下矢印をクリックしてデバ イスを「制御するデバイス (Controlled Devices)]ボックスに移動します。複数のデバイスを選択す るには、Ctrl キーを押しながらデバイスをクリックします。特定のデバイスを検索するには、[別の 電話を検索]ボタンをクリックし、P.17-24 の「パイロット [ポイントの検索」で](#page-23-1)説明している方法 でデバイスを検索します。次に、ac ユーザに関連付けるパイロット ポイントの横にあるチェック ボックスをオンにし、[選択項目の追加]をクリックします。
- ステップ3 [保存]をクリックします。

#### 追加情報

P.17-44 [の「関連項目」を](#page-43-0)参照してください。

# <span id="page-30-1"></span>ハント グループの設定

パイロット ポイントの設定が完了したら、次はハント グループを設定します。ハント グループは、 Cisco Unified CallManager Attendant Console が着信コールの転送先とする宛先(電話番号、あるいは アテンダント コンソールのユーザまたは回線番号)の順序付きリストを構成します。

ここでは、次の手順を説明します。

- ハント グループ メンバーの設定 (P17-32)
- **•** ハント [グループの設定項目\(](#page-32-0)P.17-33)
- ハントグループ メンバーの削除 (P.17-35)

#### 追加情報

P.17-44 [の「関連項目」を](#page-43-0)参照してください。

### <span id="page-31-0"></span>ハント グループ メンバーの設定

ここでは、ハント グループ メンバーを追加および更新する方法を説明します。

#### 始める前に

ハント グループ メンバーを追加するパイロット ポイントを設定してください。これには、電話番 号をパイロット ポイントに関連付ける作業も含まれます(P.17-23 の「[Cisco Unified CallManager](#page-22-0) Attendant Console のスーパー [プロバイダ機能の有効化」](#page-22-0)を参照)。

#### 手順

- ステップ **1** ハント グループ メンバーを設定するパイロット ポイントを検索します(P.17-24 [の「パイロット](#page-23-1) ポ [イントの検索」を](#page-23-1)参照)。
- ステップ **2** 次のいずれかを実行します。
	- **•** ハント グループ メンバーを追加するには、[ハントグループのメンバ情報(Hunt Group Member Information)]領域にある [メンバの追加] ボタンをクリックします。
	- **•** 既存のハント グループ メンバーを編集するには、そのハント グループ メンバーを選択し、[ハ ントグループのメンバ情報 (Hunt Group Member Information)]領域にある [メンバの編集] ボ タンをクリックします。

[ハントグループの設定(Hunt Group Configuration)]ウィンドウが表示されます。

- <span id="page-31-1"></span>ステップ **3** 表 [17-4](#page-32-1) に示されている手順に従って、新しいハント グループ メンバーの適切な設定項目に入力し ます。
- <span id="page-31-2"></span>**ステップ4 [保存]**をクリックします。
- ステップ **5** 次のいずれかを実行します。
	- パイロット ポイントに新しいハント グループ メンバーを追加するには、[**新規追加]** をクリッ クし[、ステップ](#page-31-1) 3 および[ステップ](#page-31-2) 4 を繰り返します。
	- **•** [ハントグループの設定(Hunt Group Configuration)]ウィンドウに表示されているハント グルー プ メンバーをコピーして別のハント グループ メンバーを作成するには、「コピー]をクリック し[、ステップ](#page-31-1) 3 および[ステップ](#page-31-2) 4 を繰り返します。
	- 表示されているハント グループ メンバーを削除するには、**「削除**】をクリックします。
	- [ハントグループの設定 (Hunt Group Configuration)] ウィンドウを閉じて [パイロットポイン トの設定(Pilot Point Configuration)]ウィンドウに戻るには、[**閉じる**]をクリックします。
- ステップ **6** ハント グループ リストの順序を再指定するには、リストから再指定するメンバーを選択します。上 矢印と下矢印をクリックして、そのメンバーをリスト内の新しい位置に移動します。

リンクされたハント グループを設定する場合は、各ハント グループの最後のメンバーが次のハン ト グループのパイロット ポイントになるようにします。

注意 最後のハント グループを最初のハント グループにリンクしないことを強く推奨します。

リンクされたハント グループの例については、P.17-5 [の「リンクされたハント](#page-4-0) グループについて」 を参照してください。

## 追加情報

P.17-44 [の「関連項目」を](#page-43-0)参照してください。

# <span id="page-32-1"></span><span id="page-32-0"></span>ハント グループの設定項目

表 [17-4](#page-32-1) に、ハント グループの設定項目を示します。

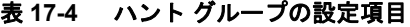

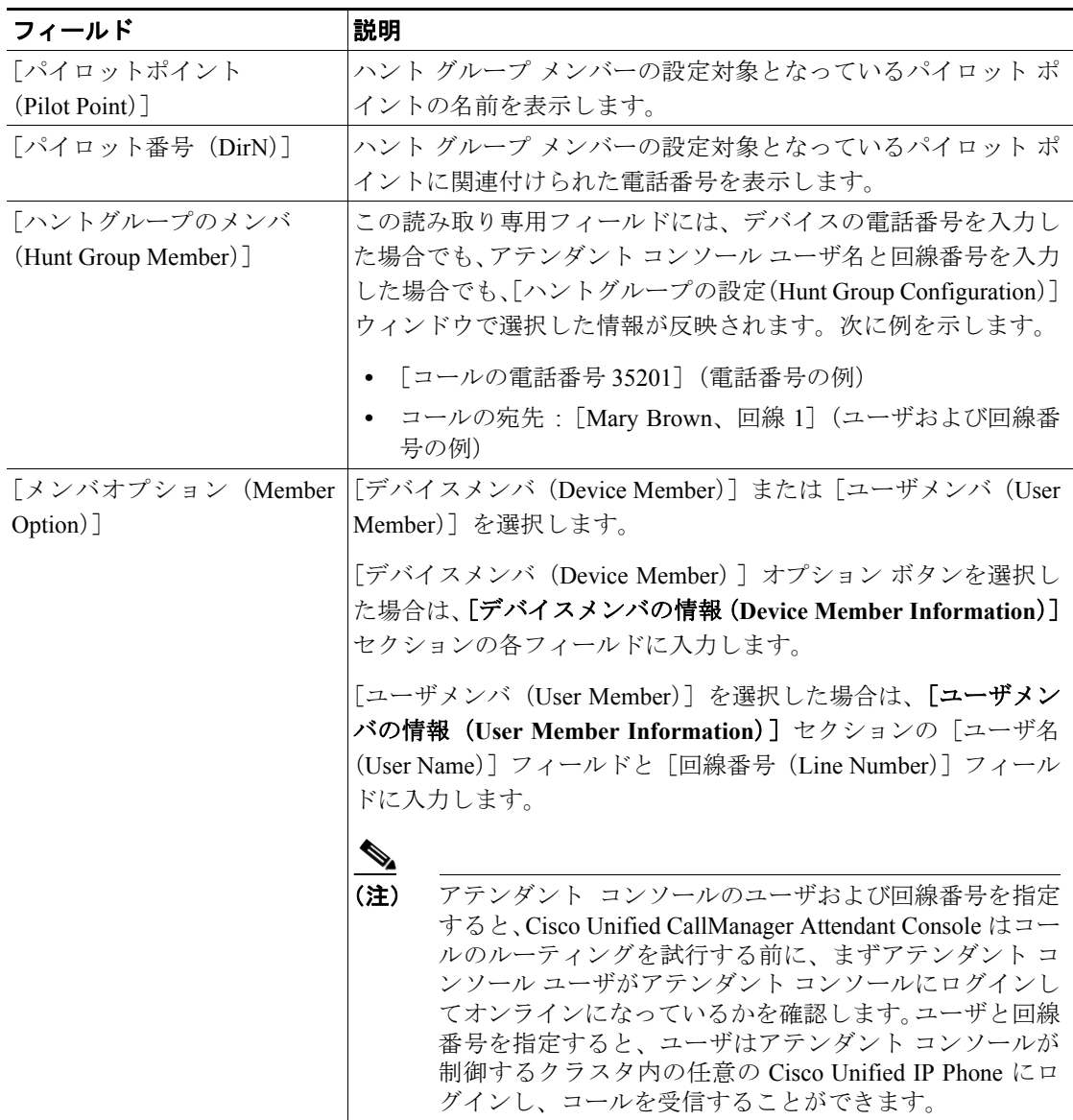

 $\blacksquare$ 

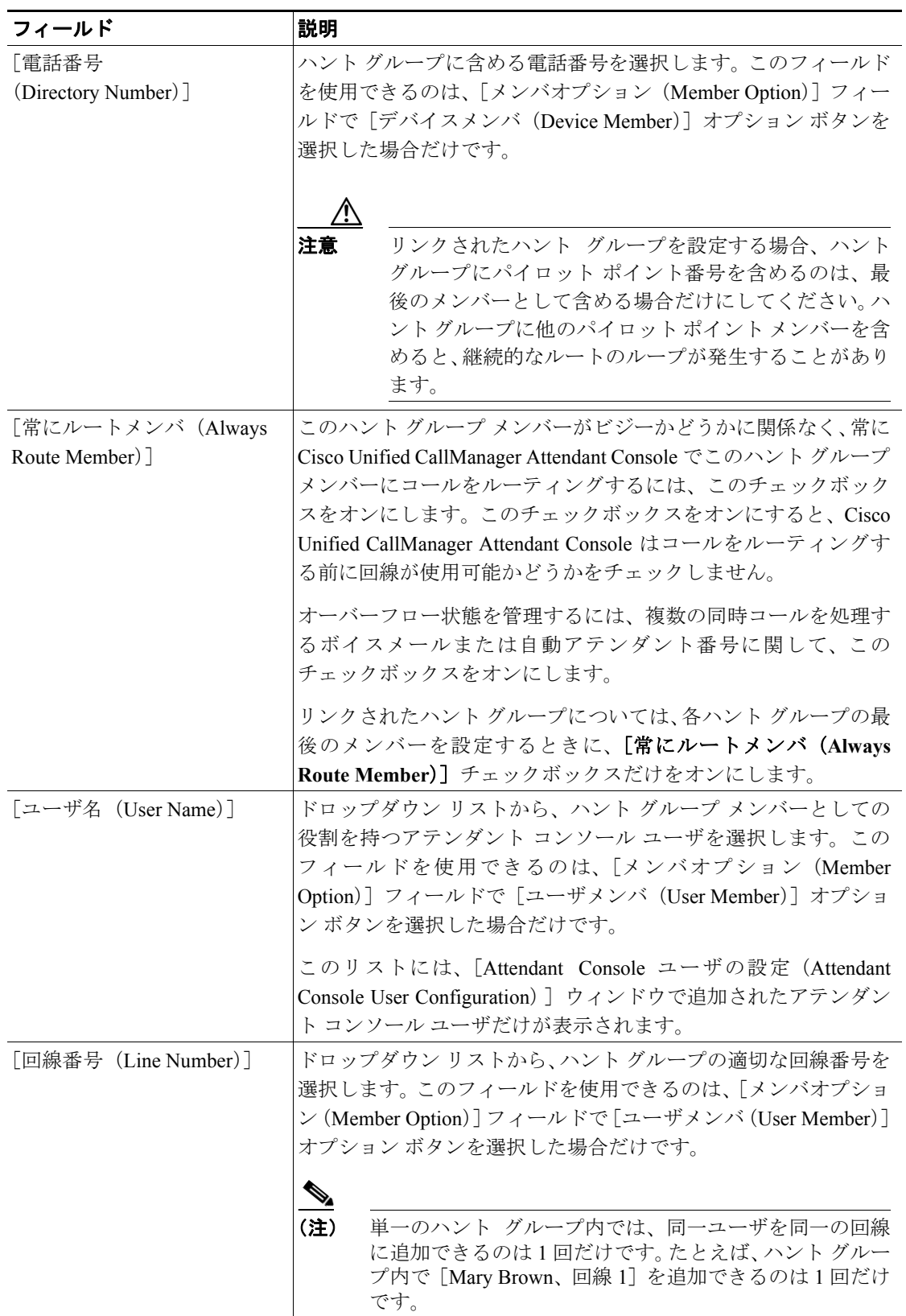

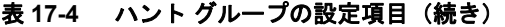

#### 追加情報

P.17-44 [の「関連項目」を](#page-43-0)参照してください。

П

# <span id="page-34-1"></span>ハント グループ メンバーの削除

ここでは、ハント グループ メンバーを削除する方法を説明します。

#### 手順

ステップ **1** [アプリケーション]**>**[**Cisco Unified CM Attendant Console**]**>**[パイロットポイント]の順に選択 します。

[パイロットポイントの設定(Pilot Point Configuration)]ウィンドウが表示されます。

**ステップ2** 「ハントグループのメンバ情報 (Hunt Group Member Information) ]ボックスで、削除するメンバー の名前をクリックし、[メンバの削除]をクリックします。

削除を確認するダイアログボックスが表示されます。

ステップ **3** ハント グループ メンバーを削除するには、[**OK**]をクリックします。削除をキャンセルするには、 [キャンセル]をクリックします。

### 追加情報

P.17-44 [の「関連項目」を](#page-43-0)参照してください。

# <span id="page-34-0"></span>**Cisco CallManager Attendant Console Server** サービスの設定

「サービスパラメータ設定 (Service Parameter Configuration) ] ウィンドウで、Cisco CallManager Attendant Console Server サービスのサービス パラメータを設定できます。このウィンドウの右上隅 にある[**?**]ボタンのヘルプ アイコンをクリックすると、パラメータの情報を取得できます。

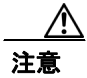

注意 Cisco Technical Assistance Center のエンジニアの許可がない限り、サービス パラメータは変更しな いでください。変更すると、システムに障害が発生する可能性があります。

Cisco CallManager Attendant Console Server サービス パラメータを更新するには、次の手順を実行し ます。

手順

ステップ **1** [システム]>[サービスパラメータ]を選択します。

[サービスパラメータ設定 (Service Parameter Configuration)] ウィンドウが表示されます。

- ステップ **2** [サーバ(Server)]ドロップダウン リスト ボックスで、サーバを選択します。
- ステップ **3** [サービス(Service)]ドロップダウン リスト ボックスで、Cisco CallManager Attendant Console Server サービスを選択します。

サーバ上で Cisco CallManager Attendant Console Server サービスをアクティブにしないと、そ のサーバは Cisco CallManager Attendant Console のサーバ リストに表示されません。サービ スのアクティブ化の詳細については、『*Cisco Unified CallManager Serviceability* アドミニスト レーション ガイド』を参照してください。

ウィンドウがリフレッシュされ、Cisco CallManager Attendant Console Server サービスについて設定 されたすべてのサービス パラメータが表示されます。

ステップ **4** 適切なパラメータ値を更新します。このインスタンスのすべてのサービス パラメータをデフォルト 値に設定するには、[デフォルトに設定]ボタンをクリックします。

> パラメータのリストとその説明を表示するには、ウィンドウの右上隅にある[**?**]ボタンをクリック します。特定のパラメータを一番上にしてリストを表示するには、[サービスパラメータ設定 (Service Parameter Configuration)]ウィンドウでそのパラメータをクリックします。

ステップ5 [保存]をクリックします。

ウィンドウがリフレッシュされ、サービス パラメータに加えた変更は Cisco Unified CallManager に よって更新されます。

#### 追加情報

P.17-44 [の「関連項目」を](#page-43-0)参照してください。

# <span id="page-35-0"></span>**CorporateDirectory.txt** ファイルの作成とアップロード

Cisco Unified CallManager サーバとは別個のディレクトリ サーバ上に集中ユーザ リストが格納され ている場合は、CorporateDirectory.txt ファイルを作成およびアップロードすることができます。そ れには、次の手順を実行します。

#### 手順

ステップ **1** 使用している PC 上に、CorporateDirectory.txt という名前の社内ディレクトリ ファイルを作成しま す。このファイルには、姓 , 名 , 電話番号 , 部署名という形式で、個々のユーザのエントリをカンマ で区切って格納します。このディレクトリには、1 人のユーザごとに 1 行を作成します。フィール ドに空の値を含めることもできます。空白行と、シャープ記号(#)またはセミコロン(;)で始ま る行は無視されます。ディレクトリ ファイルの例を次に示します。

```
Doe, Jane, 67890, Engineering
Doe, John, 12345, Sales
Doe, Rodney, 12346, Marketing
Doe, Brian, 12347, Customer Support
Smith, , , Marketing
Clark,,,
```
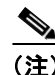

(注) CorporateDirectory.txt のファイル名は、大文字と小文字が区別されます。

ステップ **2** Cisco Unified CallManager の管理ページで、[アプリケーション]**>**[**Cisco Unified CM Attendant Console**]**>**[**Cisco Unified CM Attendant Console** ユーザファイルのアップロード]を選択します。

> [Attendant Console のユーザファイルのアップロード(Attendant Console User File Upload)]ウィンド ウが表示されます。

ヒント サンプルのディレクトリ ファイルを表示するには、[サンプル**CorporateDirectory.txt**ファ イルの表示]リンクを選択します。その後、ポップアップウィンドウを閉じて「Attendant Console のユーザファイルのアップロード(Attendant Console User File Upload)]ウィンド ウに戻ります。以前に社内ディレクトリファイルをアップロードしてある場合は、[現在 の **CorporateDirectory.txt** ファイルの表示]リンクをクリックすると、そのファイルを表 示できます。

### ステップ **3** [ファイルのアップロード]を選択します。

「ファイルのアップロード (Upload File)] ウィンドウが表示されます。

ステップ4 CorporateDirectory.txt ファイルを参照し、[アップロード]をクリックします。

Cisco Unified CallManager の管理ページがファイルのアップロードを完了すると、確認ウィンドウが 表示されます。

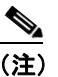

(注) Cisco Unified CallManager は、指定されたどのファイルでもインポートできますが、システ ムが使用できるのは、CorporateDirectory.txt という名前のファイルのデータだけです。

**ステップ5 「閉じる**】をクリックします。

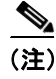

(注) 社内ディレクトリ リストを更新するには、CorporateDirectory.txt ファイルを更新して再度アップ ロードします。Cisco Unified CallManager の管理機能は、前のファイルを上書きします。

#### 追加情報

P.17-44 [の「関連項目」を](#page-43-0)参照してください。

## <span id="page-36-0"></span>**CorporateDirectory.txt** ファイルの削除

別のディレクトリ サーバからインポートしたユーザ リストではなく、Cisco Unified CallManager Attendant Console サービスで生成されたユーザ リストを使用する場合は、インポート済みの CorporateDirectory.txt ファイルを削除する必要があります。Cisco Unified CallManager Attendant Console サービスは、Cisco Unified CallManager Attendant Console サービスが起動したとき、および ディレクトリ同期期間が満了したとき(Directory Sync Period サービス パラメータがゼロでない場 合)に、新しい AutoGenerated.txt ファイルを生成します。

CorporateDirectory.txt ファイルを削除するには、次の手順を使用します。

#### 手順

ステップ **1** Cisco Unified CallManager の管理ページで、[アプリケーション]**>**[**Cisco Unified CM Attendant Console**]**>**[**Cisco Unified CM Attendant Console** ユーザファイルのアップロード]を選択します。

> [Attendant Console のユーザファイルのアップロード(Attendant Console User File Upload)]ウィンド ウが表示されます。

- ステップ2 CorporateDirectory.txt リンクの横にある [削除] ボタンをクリックします。
- ステップ **3** CorporateDirectory.txt ファイルを削除するには、[**OK**]をクリックします。ファイルを削除しない で作業を続けるには、[キャンセル]をクリックします。

(注) Cisco Unified CallManager Attendant Console  $\forall -\forall \forall \forall x$ , Cisco Unified CallManager Attendant Console サービスが起動したとき、およびディレクトリ同期期間が満了したとき(Directory Sync Period サービス パラメータがゼロでない場合)に、新しい AutoGenerated.txt ファイル を生成します。

#### 追加情報

P.17-44 [の「関連項目」を](#page-43-0)参照してください。

# <span id="page-37-0"></span>アテンダント **PC** への **Cisco Unified CallManager Attendant Console** プラグインのイ ンストール

Cisco Unified CallManager Attendant Console プラグインは、Cisco Unified CallManager の管理ページの [アプリケーション] > [プラグイン]で表示される [プラグインの検索と一覧表示(Find and List Plugins)]ウィンドウからアクセスできます。この項では、ユーザ PC にアテンダント コンソール をインストールする方法を説明します。

#### 始める前に

アテンダント コンソールに関連付けるアテンダント コンソール ユーザと電話機を Cisco Unified CallManager データベースに追加しておいてください。ユーザの追加方法の詳細については、 P.17-20 [の「アテンダント](#page-19-0) コンソール ユーザの設定」を参照してください。電話機の追加の詳細に ついては、『*Cisco Unified CallManager* アドミニストレーション ガイド』の「Cisco Unified IP Phone の設定」の項を参照してください。

Cisco Unified CallManager Attendant Console をインストールするときは、アテンダント PC での管理 特権が必要です。

#### 手順

ステップ **1** それぞれの Cisco Unified CallManager Attendant Console PC から、Cisco Unified CallManager の管理 ページが実行されているサーバを参照し、管理特権でログインします。

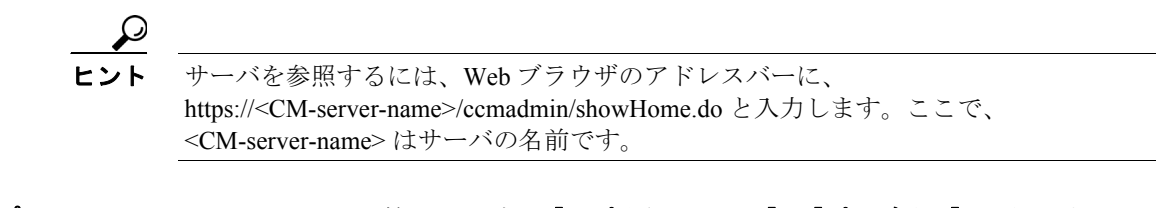

- ステップ **2** Cisco Unified CallManager の管理ページで、[アプリケーション]>[プラグイン]の順に選択します。
- ステップ **3** Cisco Unified CallManager Attendant Console のアイコンをクリックします。

Cisco Unified CallManager Attendant Console のインストール ウィザードが起動します。

- ステップ **4** インストールの実行に同意するには、[**Yes**]をクリックします。
- ステップ **5** インストール ウィザードの初期画面で、[**Next**]をクリックします。
- ステップ **6** アテンダント コンソールをデフォルトの場所にインストールするには、[**Next**]をクリックします。

(注) アテンダント コンソールをデフォルトの場所にインストールしないと、Cisco Unified CallManager Attendant Console を起動できない可能性があります。

- ステップ **7** [Ready to Install]ウィンドウで、[**Next**]をクリックします。
- ステップ **8** インストール プログラムによるファイルのインストールが終了したら、コンピュータをすぐに再起 動するか後で再起動するかを選択し、[**Finish**]をクリックします。
- ステップ **9** プロンプトが表示されたら、コンピュータを再起動します。

クライアント PC に Windows XP SP2 をインストールしている場合、ファイアウォールのブロック を解除して、アテンダントがアテンダント コンソールを使用できるようにするには、[P.17-40](#page-39-1) の 「Windows XP SP2 をインストールした後の [Cisco Unified CallManager Attendant Console](#page-39-1) の起動」を参 照してください。

- ステップ **10** アテンダントが PC 上で管理特権を持っていない場合は、Cisco Unified CallManager Attendant Console をインストールしたフォルダに対する読み取り、書き込み、および実行のアクセス権をアテンダン トに与えます。デフォルトでは、Cisco Unified CallManager Attendant Console のインストール先は、 C:\Program Files\Cisco\CallManager Attendant Console です。フォルダ アクセス権の設定方法の詳細に ついては、ご使用のオペレーティング システムのマニュアルを参照してください。
- ステップ **11** インストール プロセス中に設定していないアテンダント コンソールの設定項目を設定または更新 します。P.17-40 の「[Cisco Unified CallManager Attendant Console](#page-39-0) の設定項目の設定」を参照してく ださい。

ヒント アテンダント コンソール プラグインをインストールした後で Cisco Unified CallManager サーバの IP アドレスまたはアテンダント電話機のデバイス プールを変更した場合、アテ ンダントは Cisco Unified CallManager Attendant Console をいったん閉じてからまた開く必 要があります。その結果、アプリケーションは Cisco Unified CallManager グループ内にあ るサーバのリストをダウンロードできます。

#### 追加情報

P.17-44 [の「関連項目」を](#page-43-0)参照してください。

# <span id="page-39-1"></span>**Windows XP SP2** をインストールした後の **Cisco Unified CallManager Attendant Console** の起動

Windows XP SP2 のインストール後に初めて Cisco Unified CallManager Attendant Console を起動する と、ダイアログボックスが表示され、Windows ファイアウォールによって ACClient アプリケーショ ンの一部の機能がブロックされていることが示されます。Windows ファイアウォールの例外を作成 して、Cisco Unified CallManager Attendant Console を引き続き使用できるようにするには、[**Unblock**] をクリックします。オペレーティング システムが例外を自動的に設定します。

ファイアウォールのブロックを解除したら、インストール プロセス中に設定していないアテンダン ト コンソールの設定項目を設定または更新できます。P.17-40 の「[Cisco Unified CallManager Attendant](#page-39-0) Console [の設定項目の設定」](#page-39-0)を参照してください。

#### 追加情報

P.17-44 [の「関連項目」を](#page-43-0)参照してください。

## <span id="page-39-0"></span>**Cisco Unified CallManager Attendant Console** の設定項目の設定

次の条件を満たすようにそれぞれのアテンダント コンソールを設定します。

- **•** アテンダント コンソール ユーザ名とパスワードを提供する。
- **•** アテンダントがアテンダント コンソールで使用する Cisco Unified IP Phone 用の適切な Cisco CallManager Attendant Console サーバと電話番号に接続する。

アテンダント コンソールをインストールしたら、アテンダント コンソールを設定しないとユーザ はコンソールにログインできません。インストール中に指定していない設定項目の設定や、現在の 設定の表示、またはアテンダント コンソールの設定の更新を行う場合は、この項の手順を使用しま す。

設定が完了したら、アテンダント コンソールは管理者が変更するまで指定された設定で動作しま す。

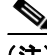

(注) クラスタ内のノードの IP アドレスを変更した場合は、Attendant Console の[設定]ダイアログボッ クスの[アテンダントサーバのホスト名または IP アドレス]フィールドの IP アドレスを変更する 必要があります。

#### 手順

- ステップ **1** アテンダント コンソールがインストールされている PC で、[スタート]**>**[プログラム]**>**[**Cisco Unified CallManager**]**>**[**Cisco Unified CallManager Attendant Console**]の順に選択するか、または デスクトップの [Cisco Unified CallManager Attendant Console] アイコンをクリックし、次に [はい] をクリックしてアテンダント コンソールを起動します。
- ステップ2 [設定]をクリックします。
- ステップ **3** 適切な設定値を入力します(表 [17-5](#page-40-1) を参照)。

ステップ4 [保存]をクリックします。これでアテンダント コンソールの設定は完了し、この設定をコール配 送アクティビティに使用できるようになりました。

#### 追加情報

P.17-44 [の「関連項目」を](#page-43-0)参照してください。

# <span id="page-40-1"></span><span id="page-40-0"></span>**Attendant Console** の設定項目

表 [17-5](#page-40-1) は、Cisco Unified CallManager Attendant Console の設定項目を示しています。

表 **17-5** [設定]ダイアログボックス

| フィールド / チェックボックス                                          | 説明                                                                                                    |  |
|-----------------------------------------------------------|----------------------------------------------------------------------------------------------------|--|
| [基本設定] タブ (適切なフィールドに情報を入力する必要があります)。                      |                                                                                                    |  |
| 「アテンダントサーバのホスト<br>名または IP アドレス]                           | フィールドに適切な値を入力します。                                                                                                    |  |
| [自分の電話の電話番号]                                              | アテンダントがアテンダント コンソールで使用する Cisco<br>Unified IP Phone の電話番号を入力および確認します。                                                                                        |  |
|                                                           | 複数のデバイスで表示される電話番号を入力した場合、[保存]<br>をクリックすると [デバイスセレクタ] ダイアログボックスが<br>表示されます。 アテンダント コンソールで使用するデバイスを<br>ドロップダウン リスト ボックスで選択し、[OK] をクリックし<br>ます。                |  |
| 「Attendant Console のクライアン<br>トコールバックポート]                  | ファイアウォールを使用している場合は、ファイアウォールが<br>アテンダント コンソール クライアントにコールバック メッ<br>セージを送信するために使用するポートを指定します。                                                                  |  |
|                                                           | 有効なポート番号は、0および1023以上のポート番号です。                                                                                                    |  |
| [詳細設定] タブ (デフォルト設定を変更する場合は、これらのオプションのフィールドに情報を<br>入力します)。 |                                                                                                    |  |
| 「ローカルディレクトリファイ<br>ルのパス名]                                  | コンソールで Cisco Unified CallManager の管理ページから集中<br>ユーザ リストではなくローカル ユーザ リストにアクセスする<br>場合は、ディレクトリ情報のあるアテンダント PC またはネッ<br>トワーク共有上のユーザリストファイルへのパスを入力しま<br>す。        |  |
| 「直接リロードのインターバル<br>(秒)]                                    | Cisco Unified CallManager Attendant Console の [ディレクトリ]<br>ウィンドウに表示されるユーザ リストをリロードするまでに<br>Cisco Unified CallManager Attendant Console サーバが待機する秒<br>数を入力します。 |  |
| [コール処理サーバのホスト名<br>またはIPアドレス]                              | コール処理サーバが [基本設定] タブで指定したアテンダント<br>サーバと異なる場合、コール処理サーバのホスト名またはIPア<br>ドレスを入力します。                                                                               |  |

**I** 

| フィールド/チェックボックス                  | 説明                                                                                                    |
|---------------------------------|----------------------------------------------------------------------------------------------------|
| 「ローカルホストの IP アドレス<br>(回線状態)]    | クライアントが回線状態の更新情報の受信に使用する IP アド<br>レスを入力します。                                                                                                    |
|                                 | アテンダントPCに2つのネットワークインターフェイ<br>(注)<br>スカード (NIC) がある場合は、回線状態の更新を受信<br>するIPアドレスを指定します。                                                                                                    |
| [トレースを有効にする]                    | アテンダント コンソールに関連のある問題のトラブルシュー<br>ティングを行う場合は、このチェックボックスをオンにします。                                                                                                    |
| [警告音を有効にする]                     | アテンダントによるコールの受信(着信およびブロードキャス<br>ト)、コールの終了、コールのパーク、およびコールの保留など<br>を示す警告音を有効にし、どれぐらい長くコールが保留されて<br>いるかを表示するには、[警告音を有効にする] チェックボック<br>スをオンにします。                                                                                                    |
|                                 | 警告音は、コールイベントごとに1回鳴ります。警告音ファイ<br>ルは、Cisco Unified CallManager Attendant Console アプリケーショ<br>ンの「audio」サブディレクトリに格納されています。このディ<br>レクトリの場所は、デフォルトで<br>C:\Program Files\Cisco\CallManager Attendant Console\audio になり<br>ます。                                                |
| [アクセシビリティメッセージ<br>を表示する]        | アクセシビリティメッセージを有効にすると、コール制御の開<br>始または停止など、アテンダントコンソールの状態に関する情<br>報がダイアログボックスに表示されます。[アテンダントの設<br>定] ダイアログボックスへのアクセスについては、<br>http://www.cisco.com/univercd/cc/td/doc/product/voice/c_callmg/atte<br>ndnt/call att/141/english/ac 1 eng.htm#wp4911 を参照してくださ<br>$V_{o}$ |
| [ダイヤルパッドがアクティブ<br>なときにコールを保留する] | アテンダント コンソールで、アテンダントがダイヤルパッド<br>ウィンドウを使用しているときにコールを保留状態にするに<br>は、このチェックボックスをオンにします。                                                                                                    |

表 **17-5** [設定]ダイアログボックス(続き)

#### 追加情報

P.17-44 [の「関連項目」を](#page-43-0)参照してください。

# <span id="page-41-0"></span>保留アイコン タイマーの設定

アテンダント コンソールの保留アイコンは、コールが保留になっている時間の長さを色で示しま す。WaitTimeMedium パラメータは、保留アイコンが黄色になるまでの時間を示します。 WaitTimeLong パラメータは、保留アイコンが赤色になるまでの時間を示します。デフォルトでは、 コールの保留が 60 秒間継続すると保留アイコンは黄色に変わり、120 秒間継続すると赤色に変わり ます。保留アイコンの色が変わるまでの時間を設定するには、次の手順を実行します。

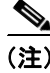

(注) 保留アイコン タイマーのデフォルト値は変更しないことを推奨します。

#### 手順

- ステップ **1** アテンダント PC の ..\Program Files\Cisco\CallManager Attendant Console\etc ディレクトリにある GlobalUI.properties ファイルを開きます。
- ステップ **2** 保留アイコンが黄色に変わるまでの時間を変更するには、WaitTimeMedium パラメータを編集しま す。
- ステップ **3** 保留アイコンが赤色に変わるまでの時間を変更するには、WaitTimeLong パラメータを編集します。
- ステップ **4** GlobalUI.properties ファイルを保存して終了します。

#### 追加情報

P.17-44 [の「関連項目」を](#page-43-0)参照してください。

# <span id="page-42-0"></span>依存関係レコード

特定の電話番号の検索については、『*Cisco Unified CallManager* アドミニストレーション ガイド』の 「依存関係レコードのボタン」の項を参照してください。

# <span id="page-43-0"></span>関連項目

- **•** 『*Cisco Unified CallManager* アドミニストレーション ガイド』の「エンド ユーザの設定」
- **•** 『*Cisco Unified CallManager* アドミニストレーション ガイド』の「依存関係レコード」
- **•** 『*Cisco Unified CallManager* システム ガイド』の「アプリケーション ユーザとエンド ユーザ」

#### **Attendant Console**

- **•** [Cisco Unified CallManager Attendant Console](#page-17-0) の設定チェックリスト(P.17-18)
- [Cisco Unified CallManager Attendant Console](#page-1-0) の概要 (P.17-2)
- [Cisco Unified CallManager Attendant Console](#page-12-0) のシステム要件 (P.17-13)
- **•** [インタラクションおよび制限事項\(](#page-13-0)P.17-14)
- **•** コール [キューイングについて\(](#page-8-0)P.17-9)
- [Cisco Unified CallManager Attendant Console](#page-16-1) の設定(P.17-17)
- **•** [関連項目\(](#page-43-0)P.17-44)

#### **Attendant Console Server**

- **•** [Cisco CallManager Attendant Console Server](#page-10-0) サービスについて(P.17-11)
- [Cisco Unified CallManager Attendant Console](#page-10-1) の冗長性 (P.17-11)
- **•** [Cisco CallManager Attendant Console Server](#page-34-0) サービスの設定(P.17-35)

#### **Attendant Console** ユーザ

- **•** [Cisco Unified CallManager Attendant Console](#page-1-1) ユーザについて(P.17-2)
- アテンダント コンソール ユーザの検索 (P.17-19)
- **•** アテンダント コンソール [ユーザの設定\(](#page-19-0)P.17-20)
- **•** [Cisco Unified CallManager Attendant Console](#page-20-2) ユーザの設定項目(P.17-21)
- **•** [Cisco Unified CallManager Attendant Console](#page-21-0) のデバイス セキュリティの有効化(P.17-22)

#### ハント グループ

- **•** パイロット ポイントとハント [グループについて\(](#page-1-2)P.17-2)
- **•** リンクされたハント [グループについて\(](#page-4-0)P.17-5)
- **•** ラウンドロビン ハント [グループについて\(](#page-6-1)P.17-7)
- **•** ブロードキャスト [ハンティングについて\(](#page-7-0)P.17-8)
- **•** ハント [グループの設定\(](#page-30-1)P.17-31)
- ハントグループ メンバーの設定 (P.17-32)
- ハント グループ メンバーの削除 (P17-35)
- **•** ハント [グループの設定項目\(](#page-32-0)P.17-33)

#### メディア リソース

**•** 『*Cisco Unified CallManager* システム ガイド』の「メディア リソースの管理」

#### パイロット ポイント

- **•** パイロット ポイントとハント [グループについて\(](#page-1-2)P.17-2)
- パイロット ポイントの検索 (P.17-24)
- **•** パイロット [ポイントの設定\(](#page-24-0)P.17-25)
- パイロット ポイントの削除 (P.17-29)
- **•** パイロット [ポイントの設定項目\(](#page-25-0)P.17-26)
- **•** パイロット [ポイントのリセット\(](#page-29-0)P.17-30)
- **•** デバイスとアテンダント [コンソール認証ユーザの関連付け\(](#page-30-0)P.17-31)

#### ダイヤル規則

- **•** 『*Cisco Unified CallManager* アドミニストレーション ガイド』の「アプリケーションのダイヤル 規則設定」
- **•** 『*Cisco Unified CallManager* アドミニストレーション ガイド』の「ディレクトリ検索のダイヤル 規則設定」

#### ディレクトリ リスト

- **•** [Cisco Unified CallManager Attendant Console](#page-9-0) ディレクトリについて(P.17-10)
- **•** CorporateDirectory.txt [ファイルの作成とアップロード\(](#page-35-0)P.17-36)
- **•** [CorporateDirectory.txt](#page-36-0) ファイルの削除(P.17-37)

#### **Attendant Console** プラグイン

- **•** アテンダント PC への [Cisco Unified CallManager Attendant Console](#page-37-0) プラグインのインストール ([P.17-38](#page-37-0))
- **•** Windows XP SP2 をインストールした後の [Cisco Unified CallManager Attendant Console](#page-39-1) の起動  $(P.17-40)$  $(P.17-40)$  $(P.17-40)$
- **•** [Cisco Unified CallManager Attendant Console](#page-39-0) の設定項目の設定(P.17-40)
- **•** [Attendant Console](#page-40-0) の設定項目(P.17-41)
- **•** 保留アイコン [タイマーの設定\(](#page-41-0)P.17-42)

#### 関連マニュアル

- **•** *Cisco Unified CallManager Serviceability* アドミニストレーション ガイド
- **•** *Cisco Unified CallManager Serviceability* システム ガイド
- **•** *Cisco Unified CallManager Attendant Console* ユーザ ガイド

■ 関連項目